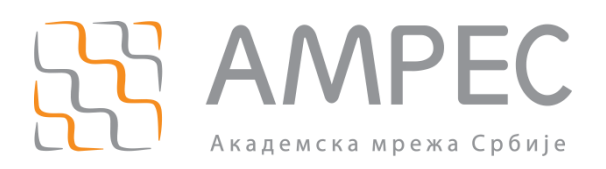

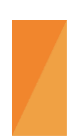

Упутство за инсталацију eduroam CAT алата

Copyright © 2023 AMPEC

#### Историја верзија документа

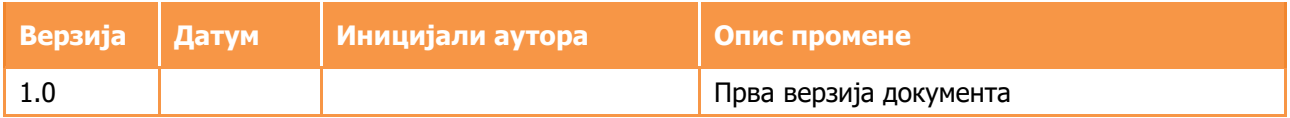

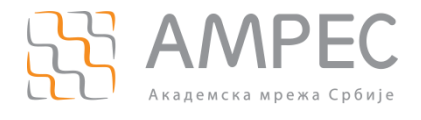

# **Садржај**

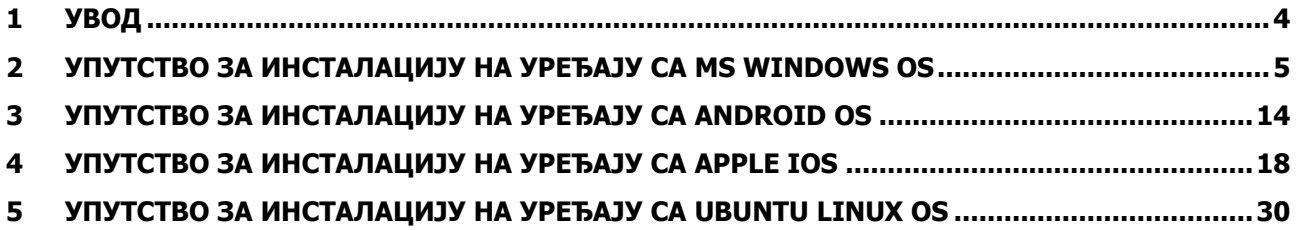

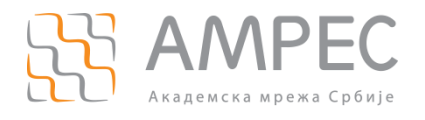

**Увод**

# <span id="page-3-0"></span>**1 Увод**

**eduroam®** – **edu**cation **roam**ing је услуга за бежични приступ Интернету на приступним локацијама у оквиру Србије, широм Европе и света. Сервис eduroam је настао у оквиру европске TERENA иницијативе, а остварен је кроз међународни GÉANT пројекат у коме учествују европске академске и истраживачке мреже.

Корисници *eduroam* услуге су студенти и запослени у научно-истраживачким и образовним институцијама широм света. У Србији га могу користити студенти, професори, предавачи, научници, истраживачи и сви други запослени у институцијама чланицама Академске мреже Србије (АМРЕС).

Захваљујући најсавременијим стандардима за енкрипцију, корисницима је загарантован висок ниво заштите приватности њихових података.

Приступ Интернету путем eduroam услуге је веома једноставан. Алат eduroam CAT (Configuration Assistant tool) https://cat.eduroam.org/ омогућава генерисање eduroam инсталера за различите корисничке уређаје. Потребно је само једном извршити подешавање на корисничком уређају.

У документу су објашњени примери инсталације CAT алата на одабраним платформама.

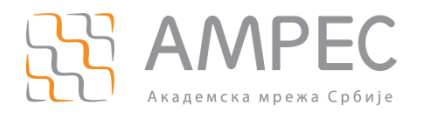

## <span id="page-4-0"></span>**2 Упутство за инсталацију на уређају са MS Windows OS**

Ово поглавље садржи упутство за повезивање на eduroam коришћењем Windows 10 оперативног система.

Како бисте припремили уређај за приступ eduroam услузи, потребно је посетити веб-сајт cat.eduroam.org  $(1)$  и приказаће се страница са које се преузима инсталер.

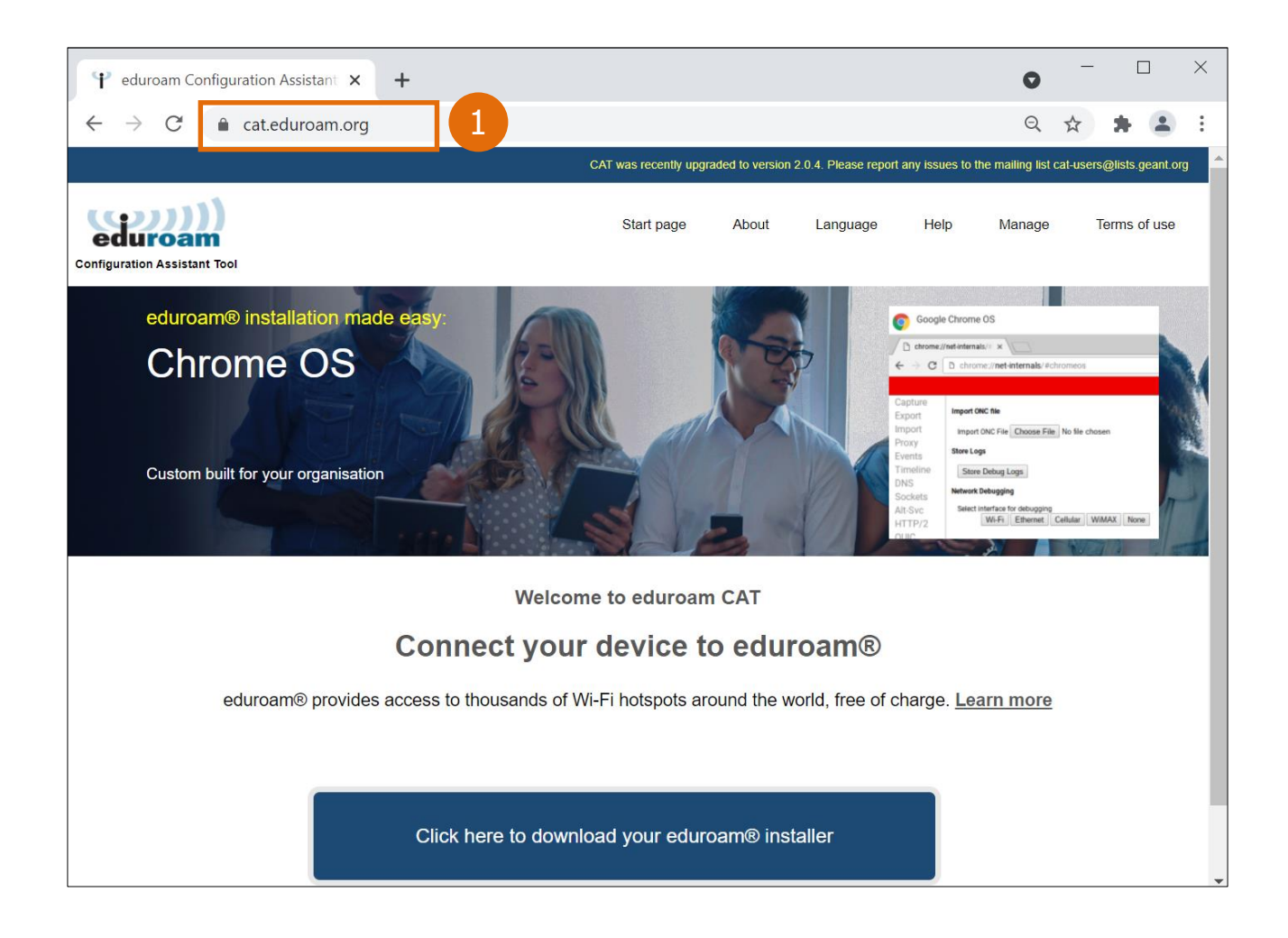

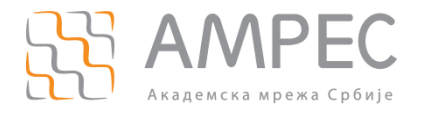

Потребно је кликнути на дугме Click here to download your eduroam installer (2).

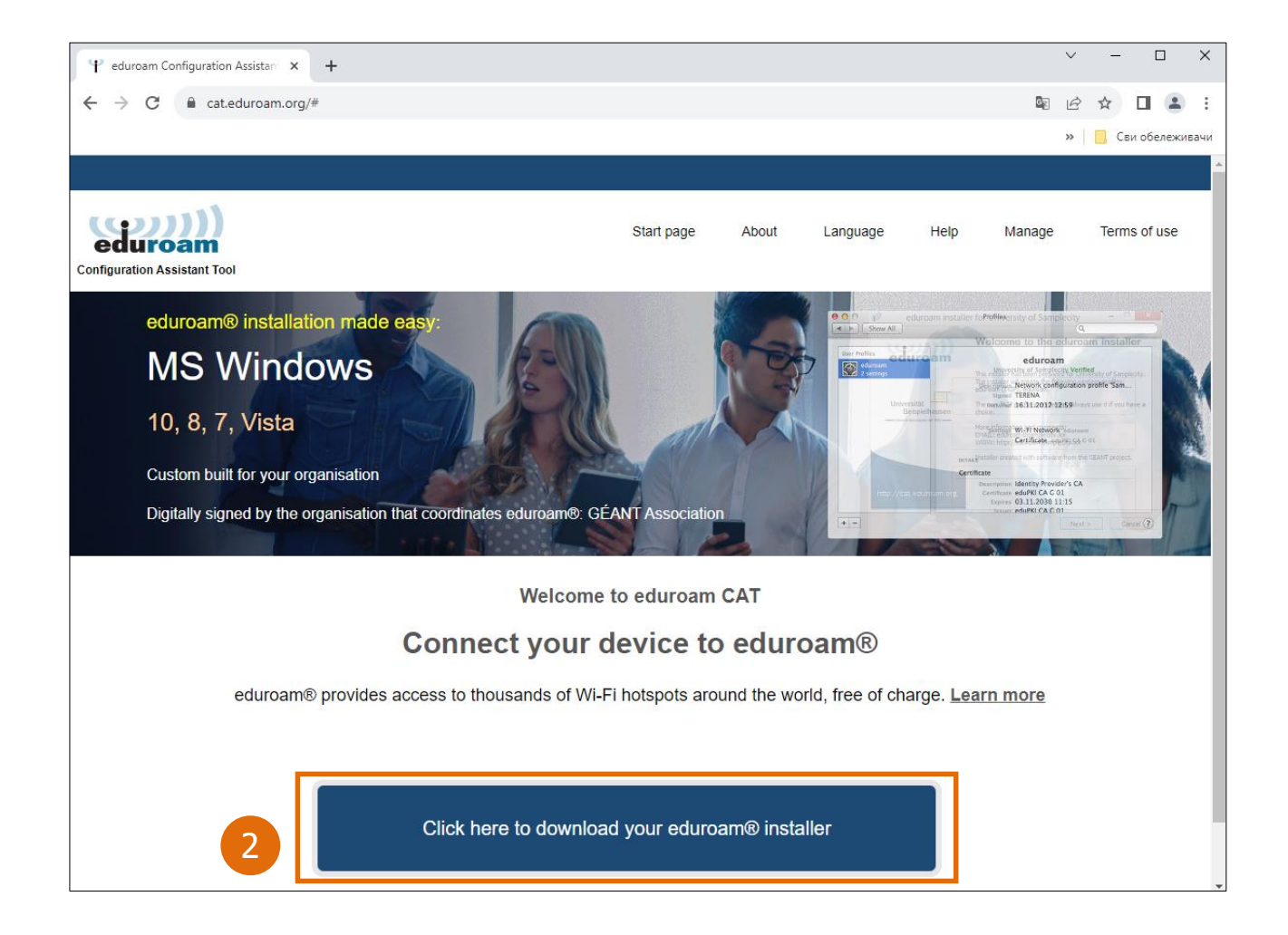

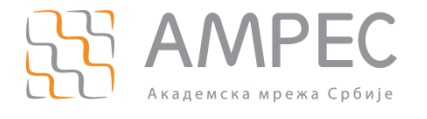

Затим је потребно одабрати Вашу организацију (институцију у којој радите или студирате), као пример користиће се *Serbian Academic Network (Akademska mreza Srbije – AMRES)* (3).

Напомена: Уколико не можете да пронађете вашу институцију у листи доступних институција, контактирајте администратора ваше институције за више информација о постојању и наведеном називу институције.

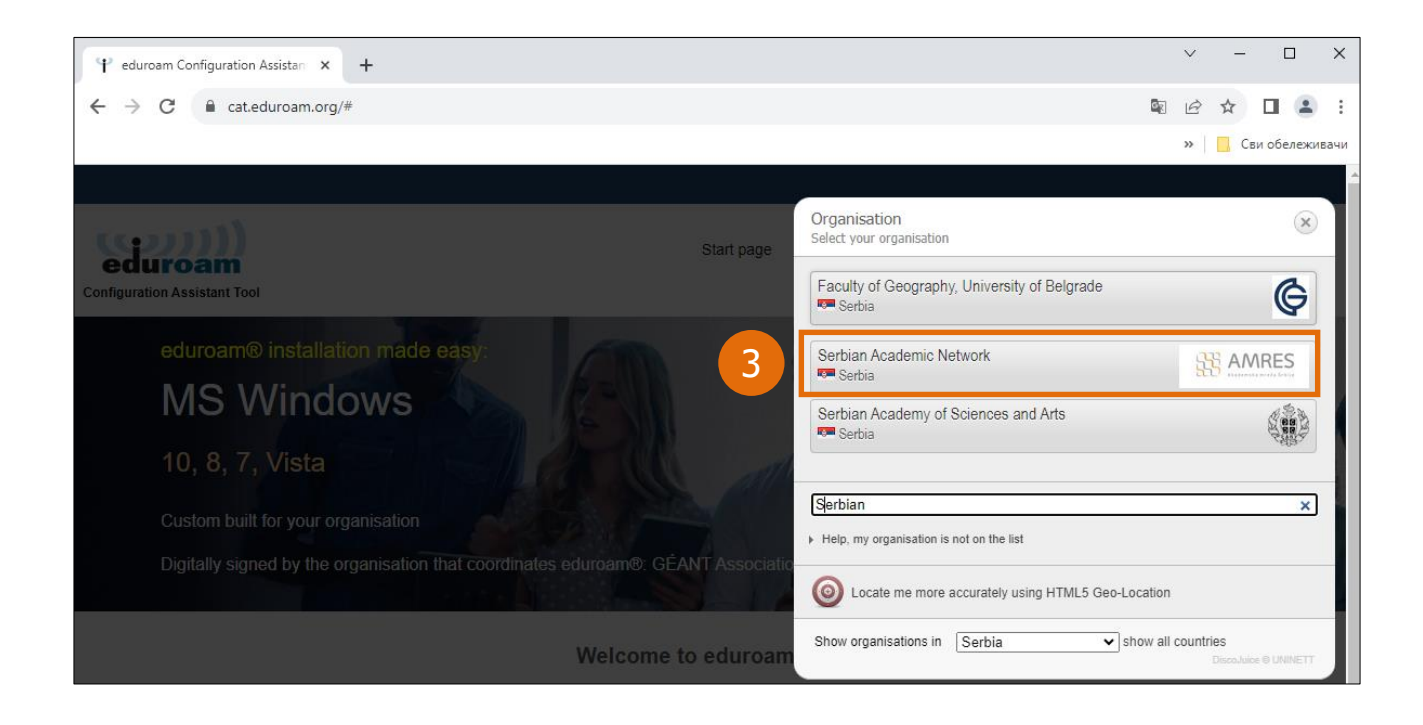

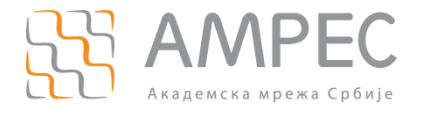

Напомена: Уколико је профил ваше институције подешен тако да садржи неколико корисничких група (нпр. група за запослене и студенте), следећи корак би био одабир корисничке групе. Уколико нисте сигурни коју групу да изаберете посаветујте се са администратором ваше институције.

Да би се приказао поступак одабира корисничке групе, као пример биће изабрана тест корисничка група Test 1 (4).

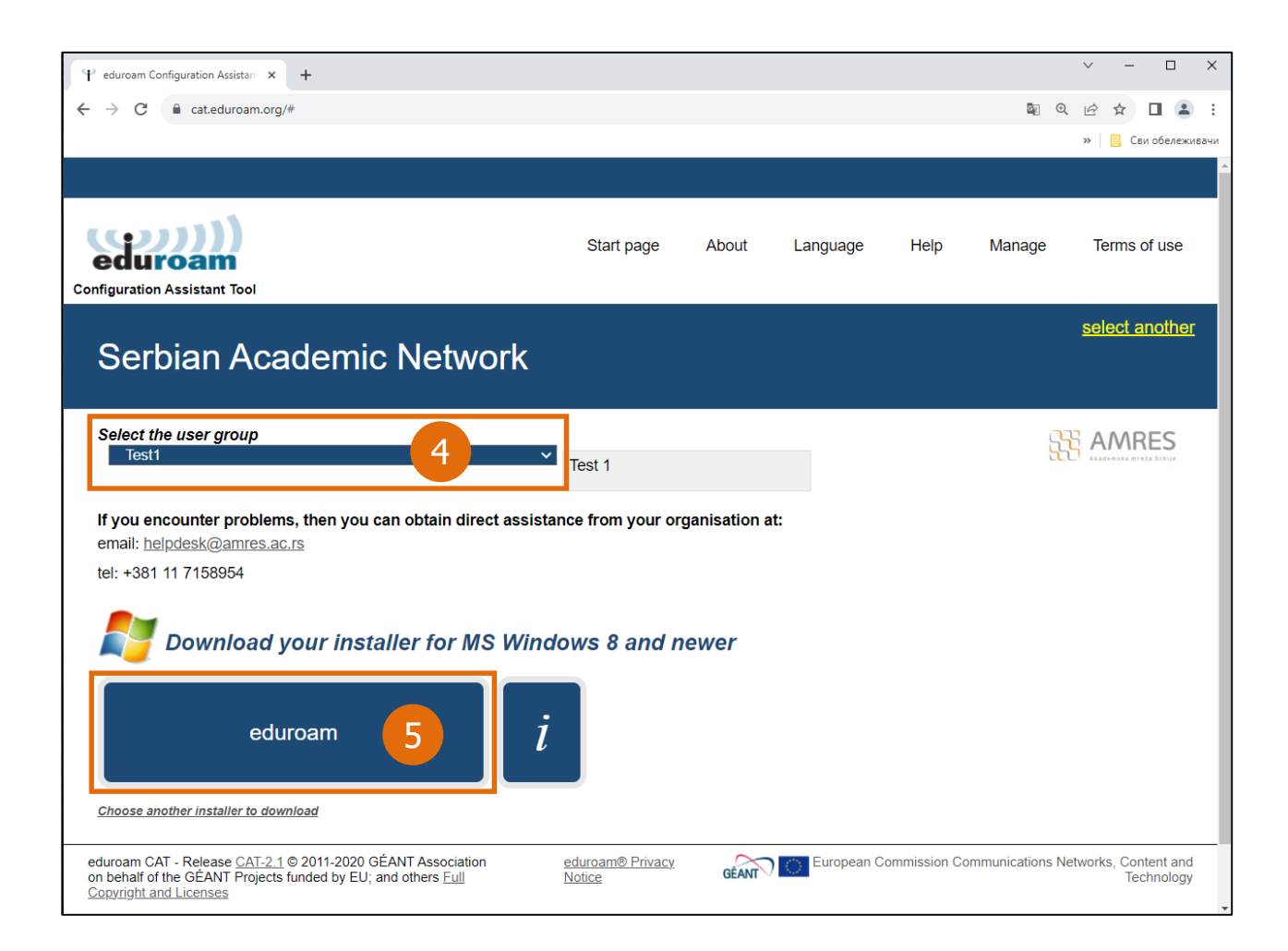

Затим је потребно кликнути на дугме *eduroam* (5).

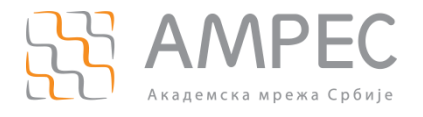

Након тога ће се приказати порука добродошлице, а преузети инсталер је потребно покренути (6).

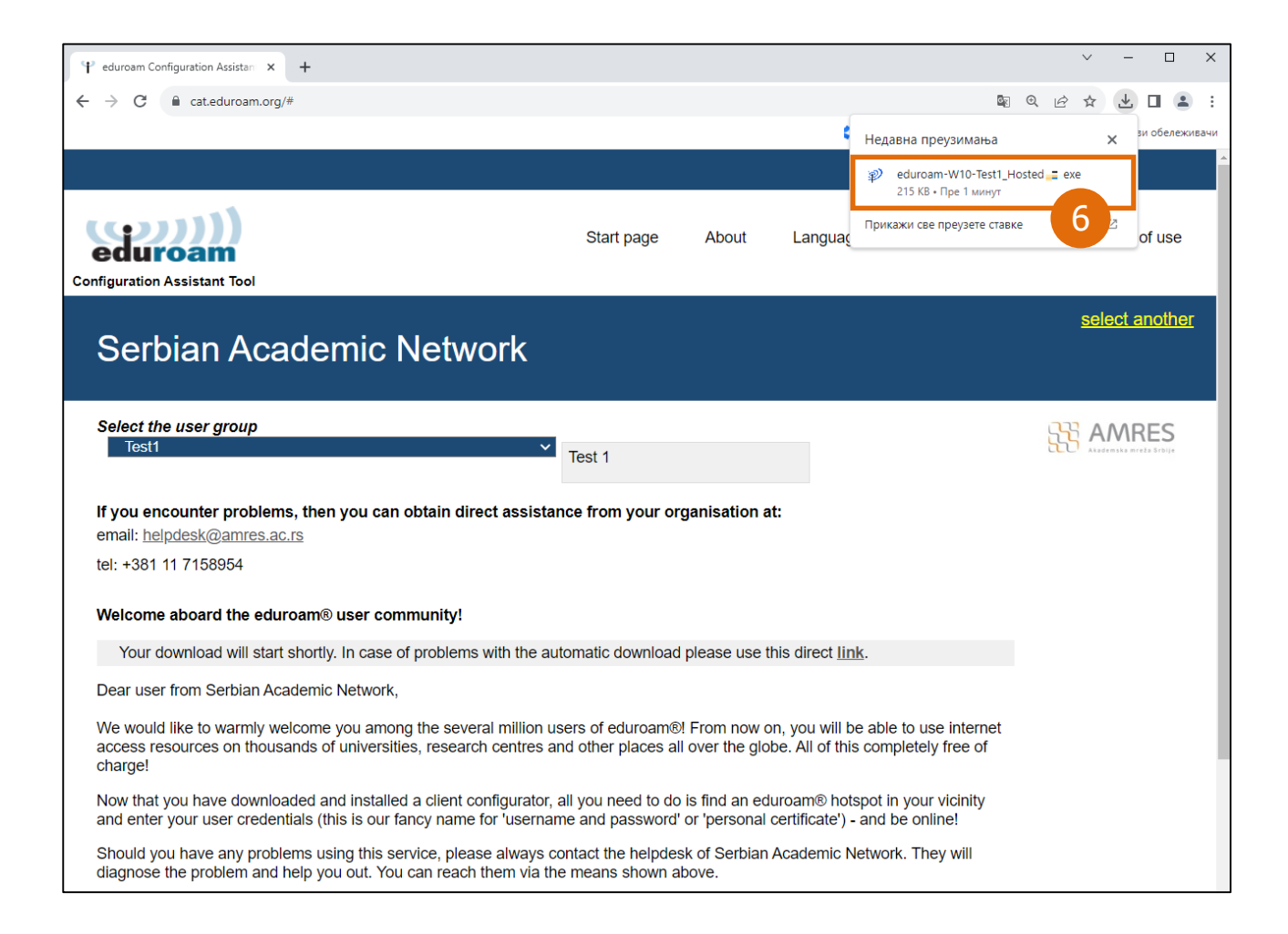

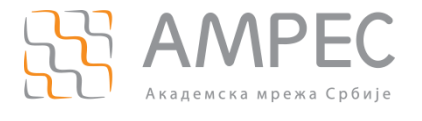

### Затим је потребно кликнути на дугме  $Next$  >  $(7)$ .

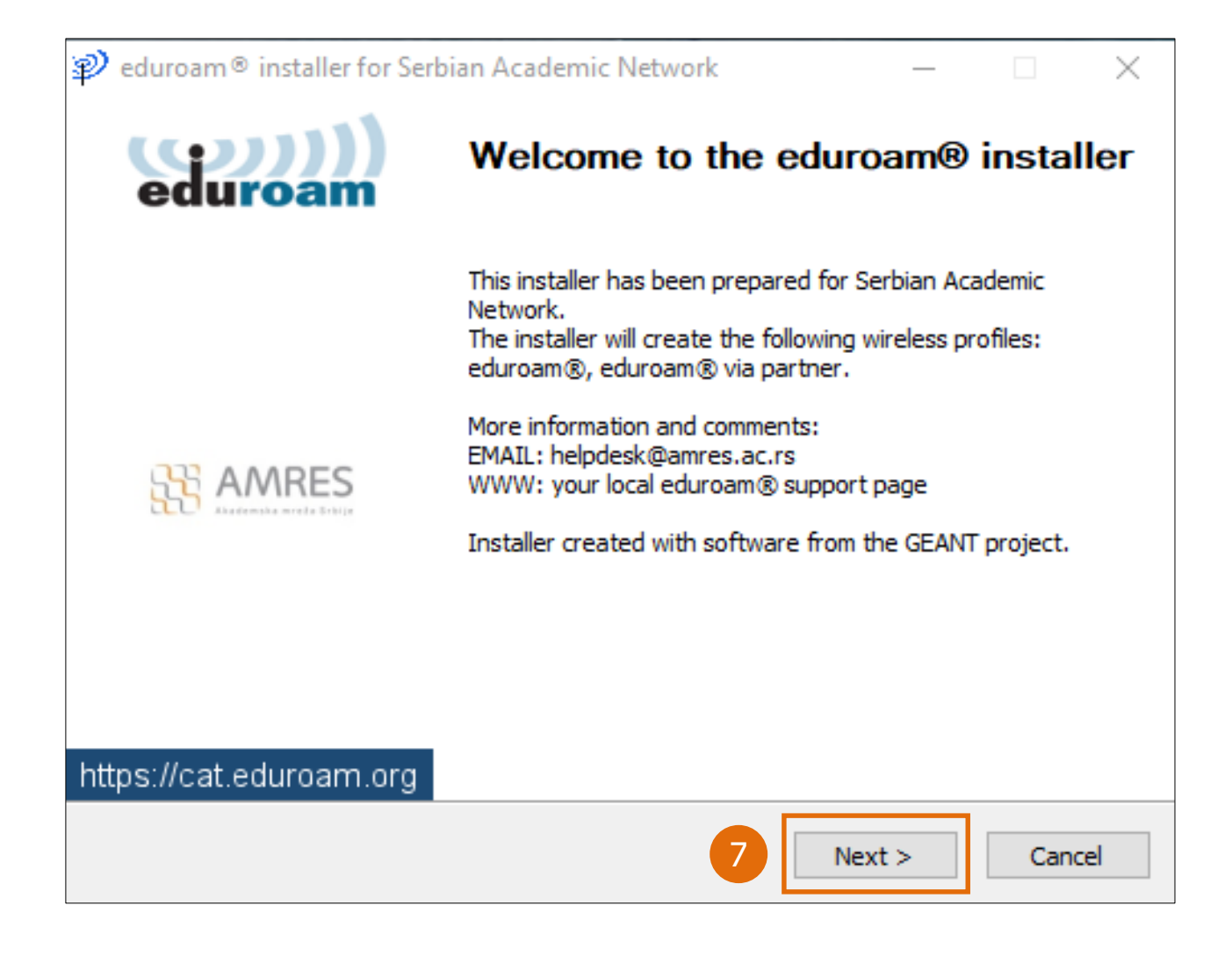

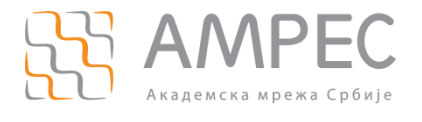

### Затим је потребно кликнути на дугме *U redu* (8).

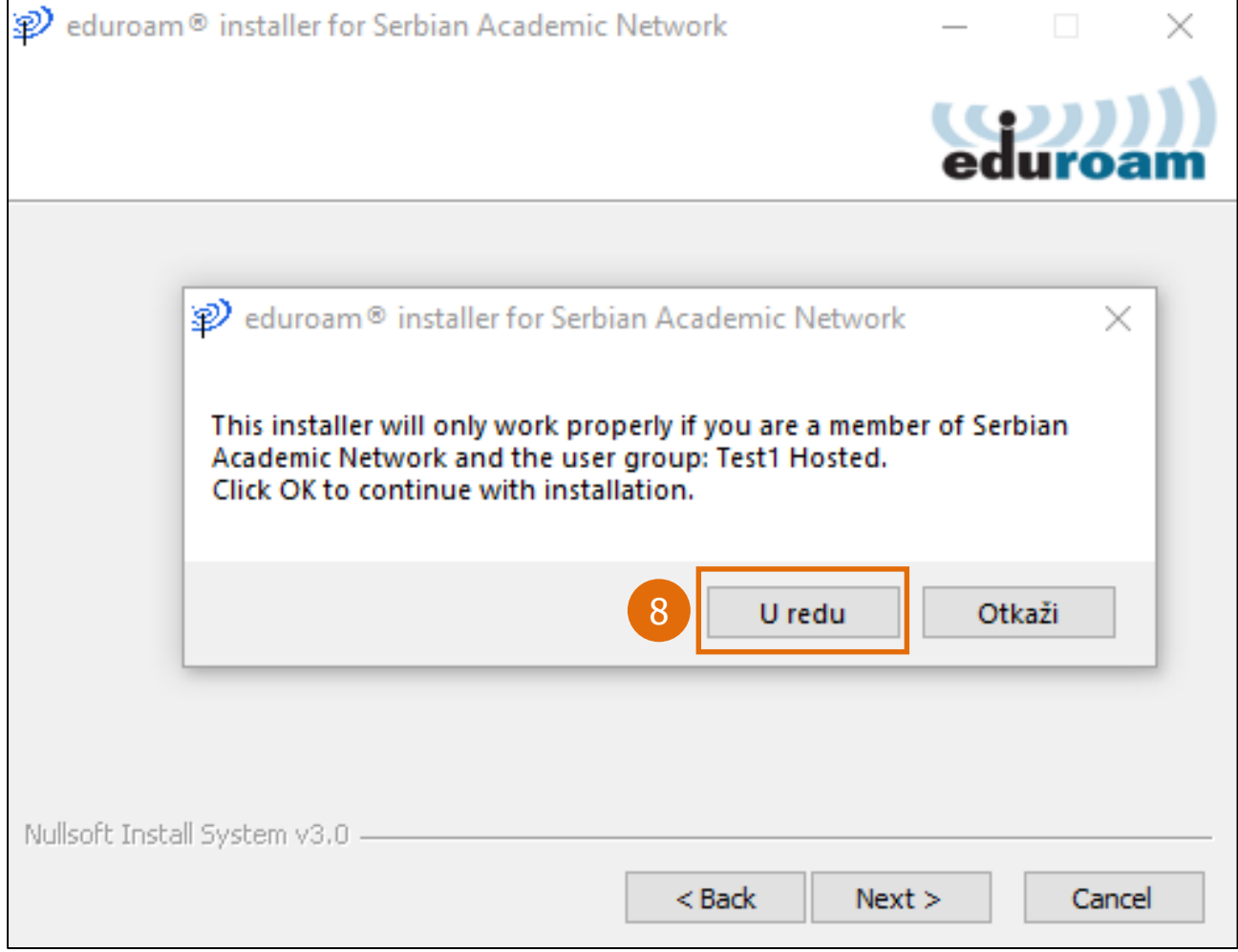

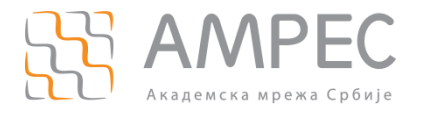

Отвориће се прозор где је потребно унети корисничко име (у форми **korisnicko\_ime@domen\_institucije**), шифру и затим поновити унос шифре (9).

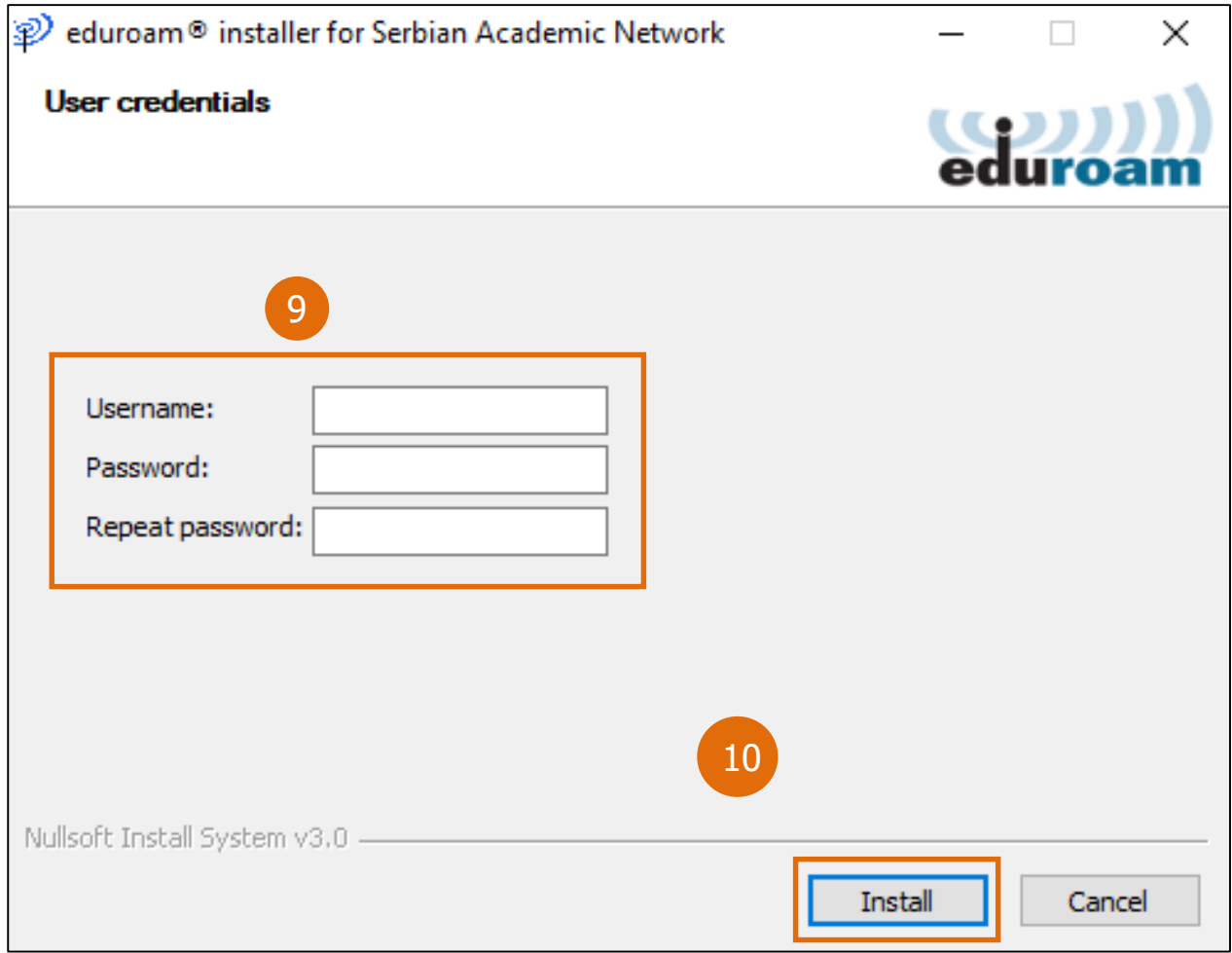

Затим је потребно кликнути на *Install* (10).

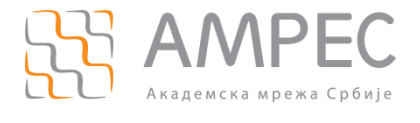

Затим је потребно кликнути на Finish (11).

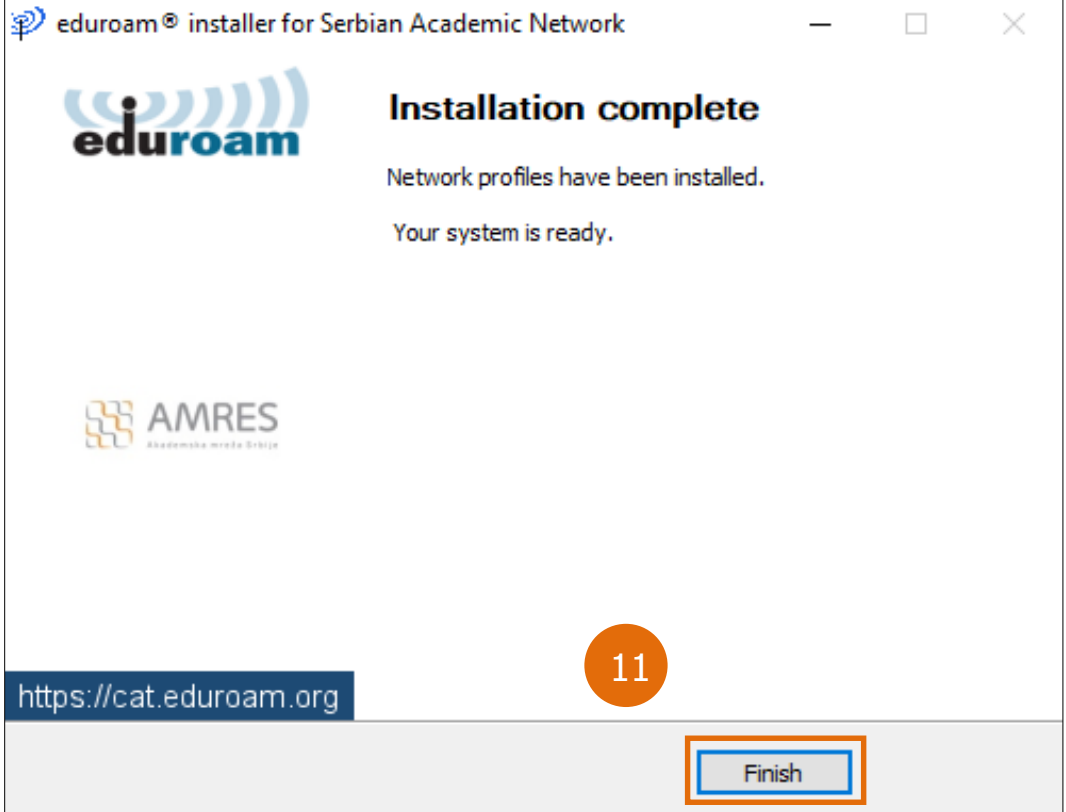

Овим је процес повезивања на еduroam мрежу успешно завршен.

Напомена: Уколико нисте сигурни који је домен ваше институције или нисте успели да се повежете контактирајте администратора ваше институције.

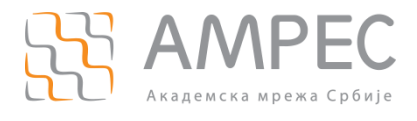

<span id="page-13-0"></span>Ово поглавље садржи упутство за повезивање на eduroam коришћењем Android 9 оперативног система.

Први корак је преузимање апликације **geteduroam** са Google Play Store (1):

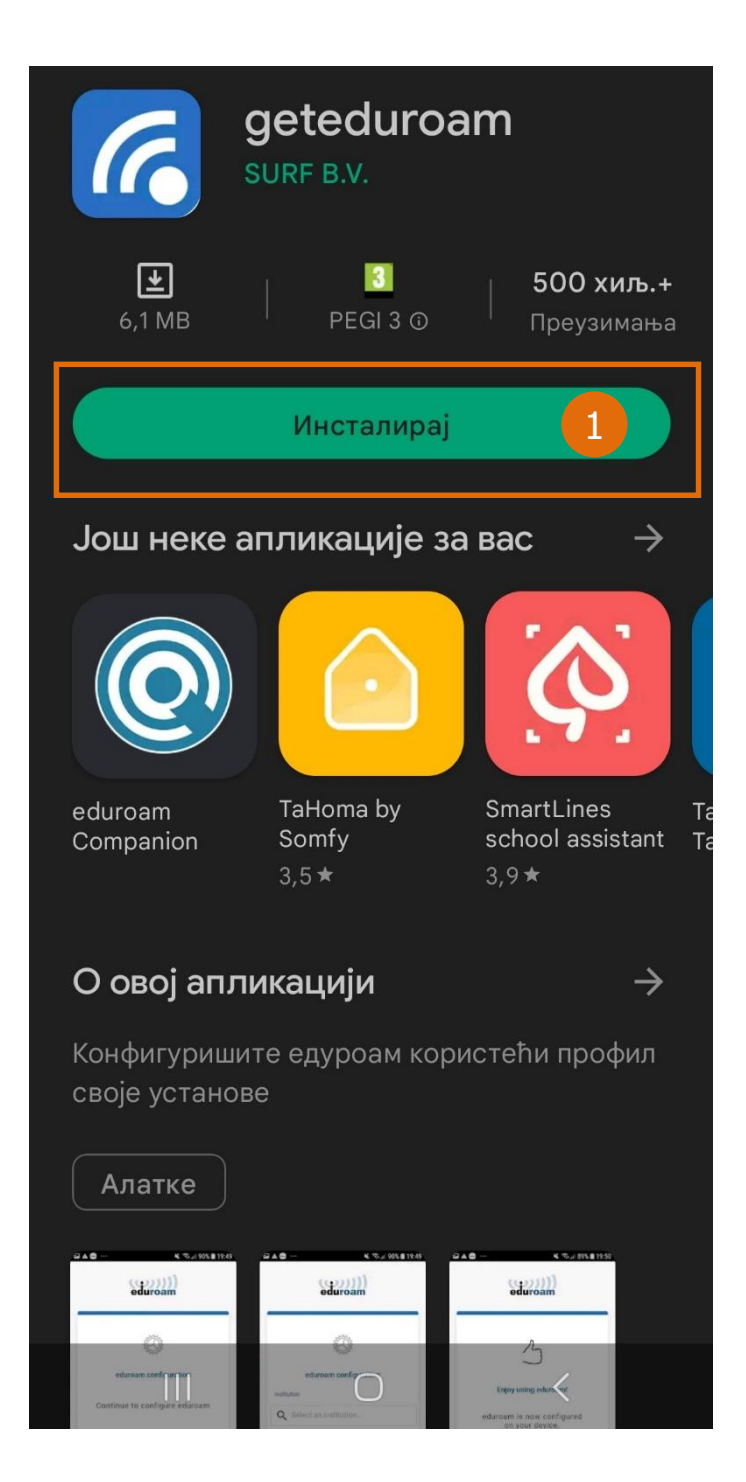

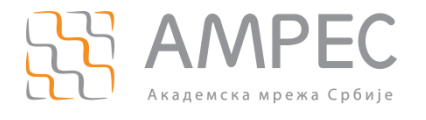

Како бисте припремили уређај за приступ eduroam услузи, потребно је отворити инсталирану апликацију и унети неколико података. Најпре је потребно претражити вашу институцију (институцију у којој радите или студирате) у листи институција (2), а као пример претражиће се и одабрати **Serbian Academic Network** (3)**.**

Напомена: Уколико не можете да пронађете вашу институцију у листи доступних институција, контактирајте администратора ваше институције за више информација о постојању и наведеном називу институције.

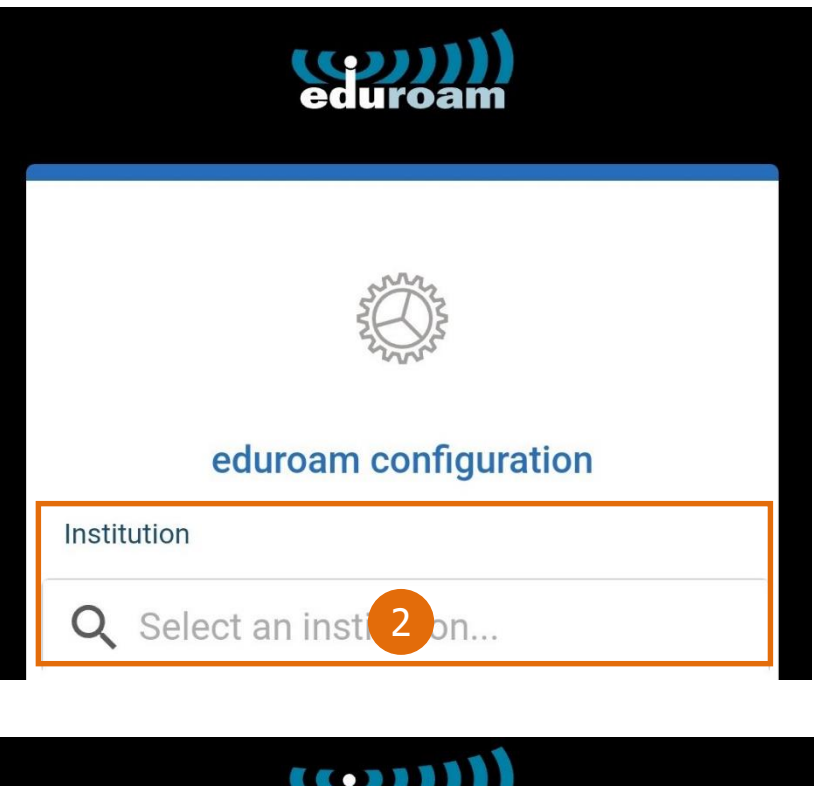

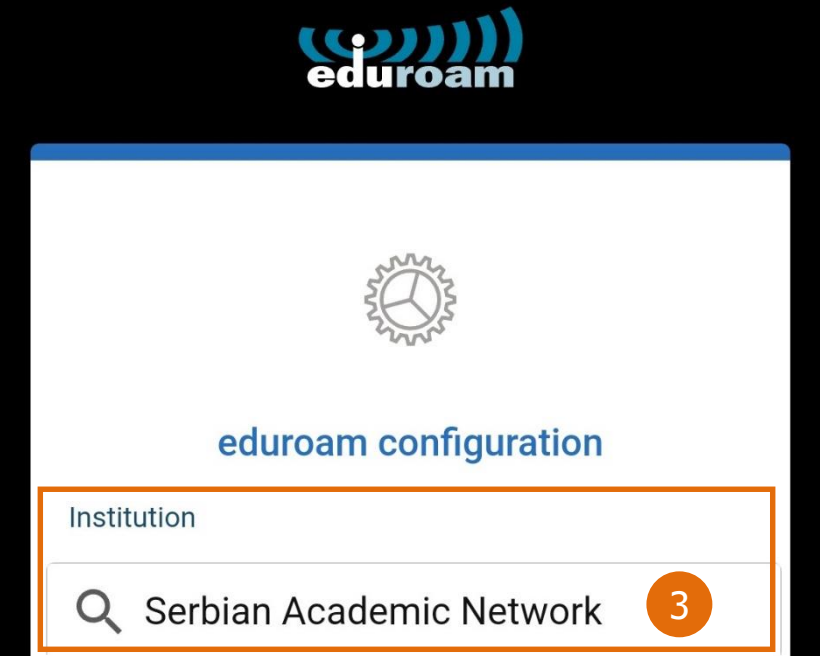

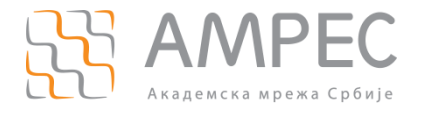

Напомена: Уколико је профил ваше институције подешен тако да садржи неколико корисничких група (нпр. група за запослене и студенте), следећи корак би био одабир корисничке групе. Уколико нисте сигурни коју групу да изаберете, посаветујте се са администратором ваше институције.

Да би се приказао поступак одабира корисничке групе, као пример биће изабрана тест корисничка група Test 1 (4).

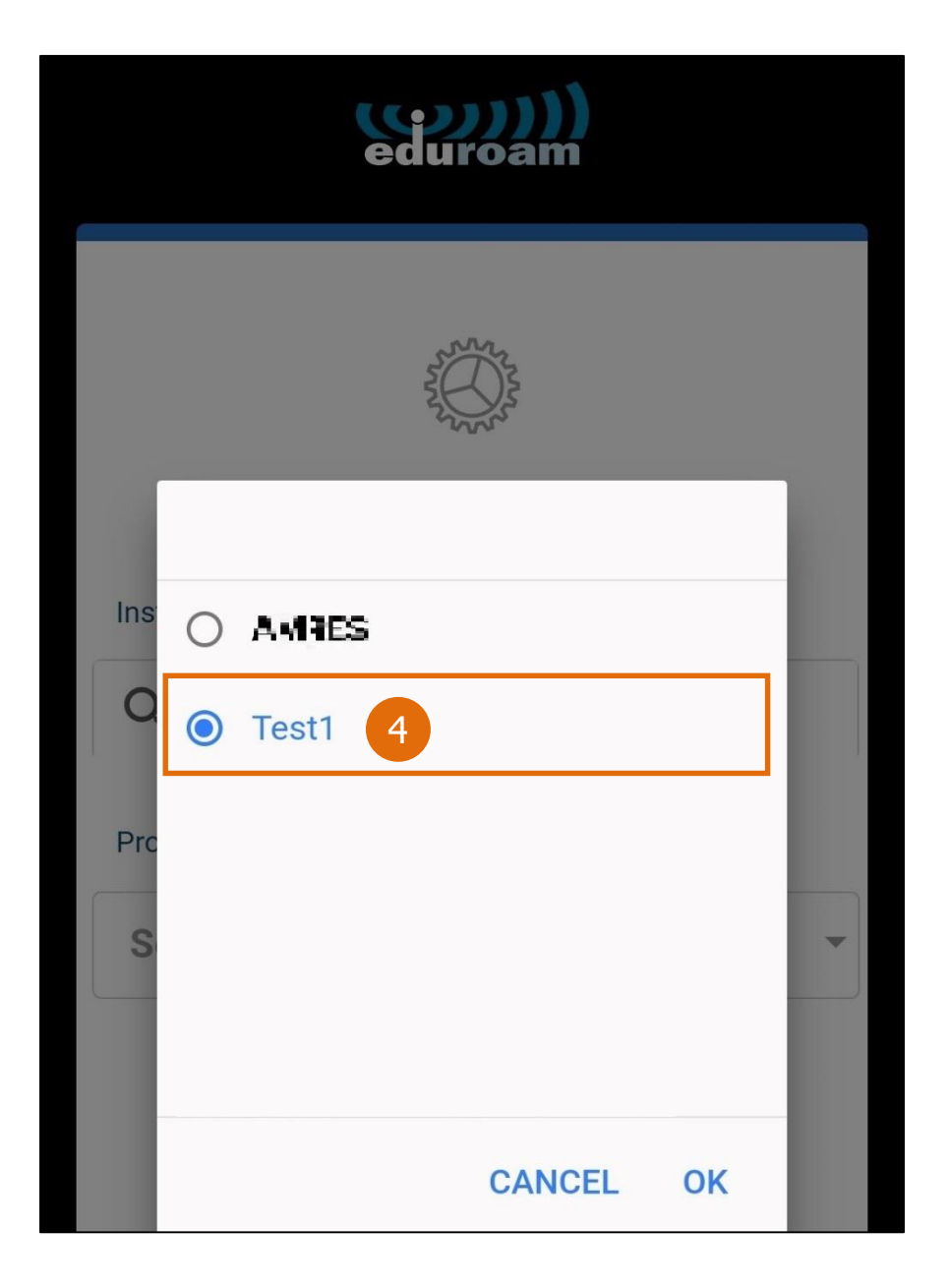

За потврду одабира профила, кликнути на ОК, затим одабрати Next.

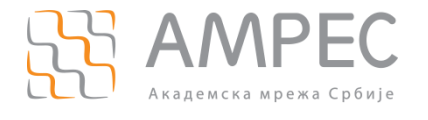

На следећој страници у пољу **username** потребно је да унесете своје корисничко име (корисничко име се уноси у форми **korisnicko\_ime@domen\_institucije)** (5).

У пољу **password** унесите своју корисничку лозинку (6).

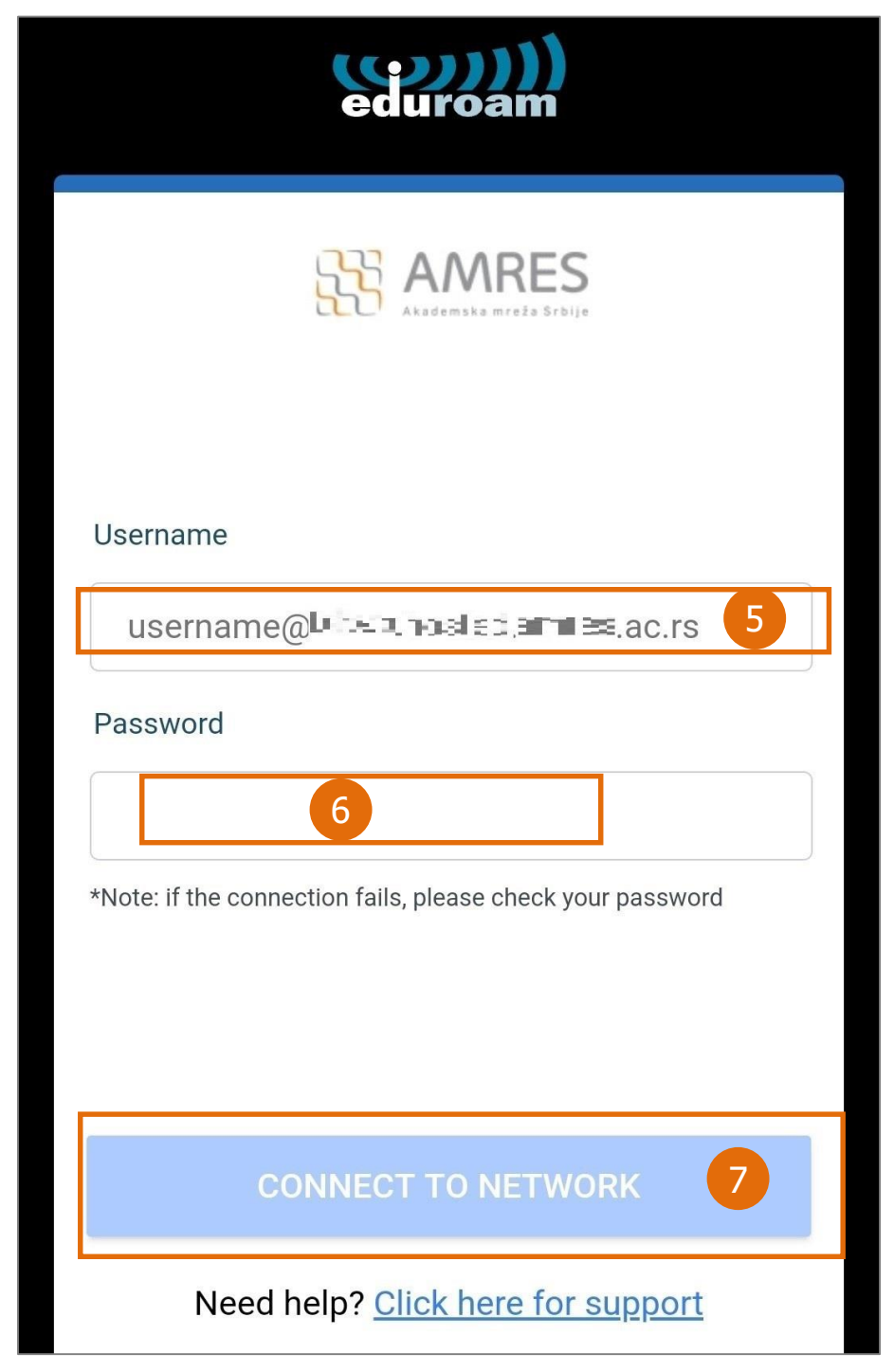

Када се тражени подаци унесу, кликнути на дугме CONNECT TO NETWORK (7)**.**

Напомена: Уколико нисте сигурни који је домен ваше институције или нисте успели да се повежете, контактирајте администратора ваше институције.

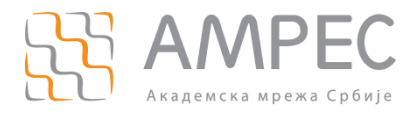

# <span id="page-17-0"></span>**4 Упутство за инсталацију на уређају са Apple iOS**

Ово поглавље садржи упутство за повезивање на eduroam коришћењем iOS 14.7.1 оперативног система нa iPhone SE корисничком уређају.

Како бисте припремили уређај за приступ eduroam услузи, потребно је посетити веб-сајт cat.eduroam.org и приказаће се страница са које се преузима инсталер, кликом на дугме Click here to download your eduroam installer (1).

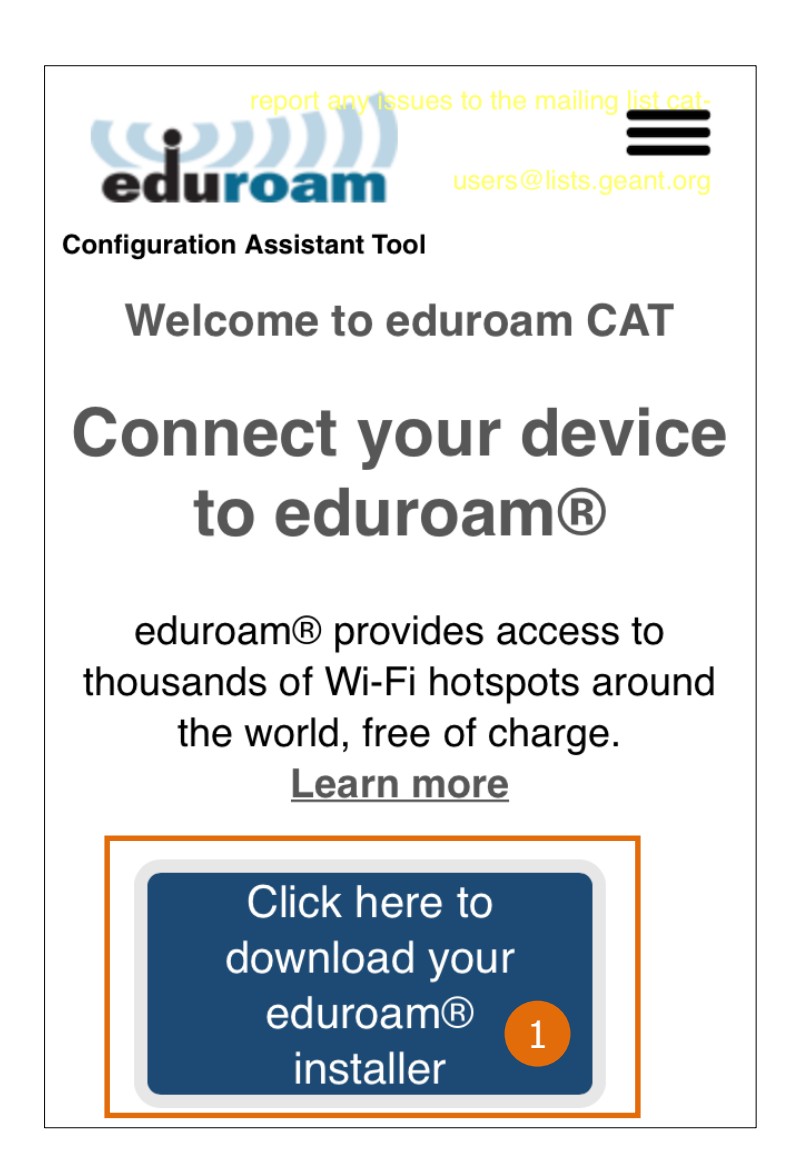

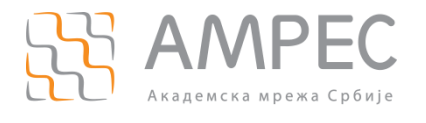

Затим је потребно одабрати Вашу организацију (институцију у којој радите или студирате), као пример користиће се Akademska mreza Srbije – AMRES / Serbian Academic Network (2):

Напомена: Уколико не можете да пронађете вашу институцију у листи доступних институција, контактирајте администратора ваше институције за више информација о постојању и наведеном називу институције.

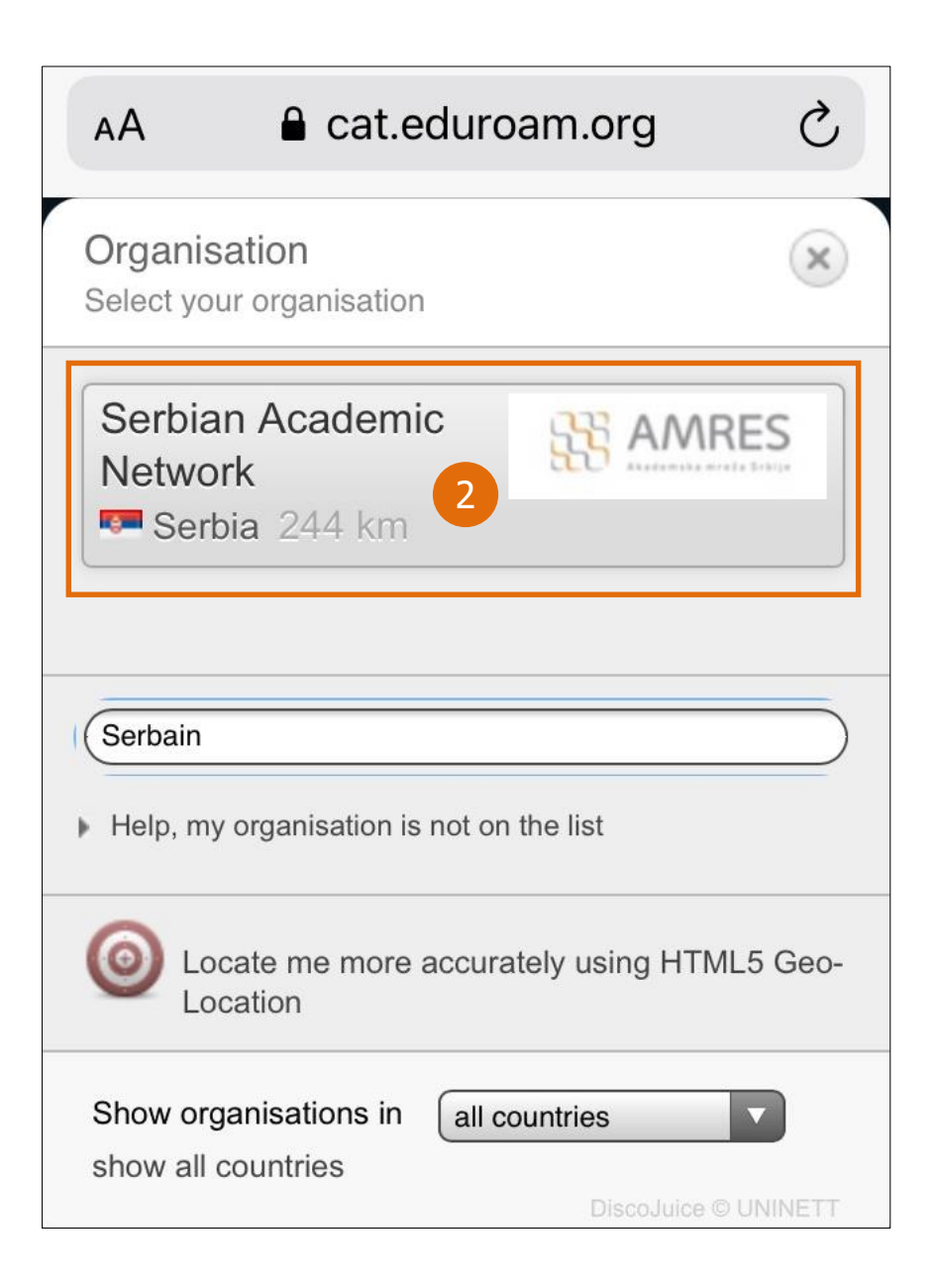

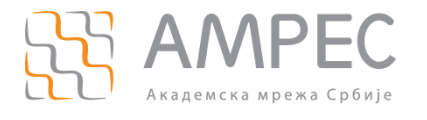

Напомена: Уколико је профил ваше институције подешен тако да садржи неколико корисничких група (нпр. група за запослене и студенте), следећи корак би био одабир корисничке групе (3). Уколико нисте сигурни коју групу да изаберете, посаветујте се са администратором ваше институције.

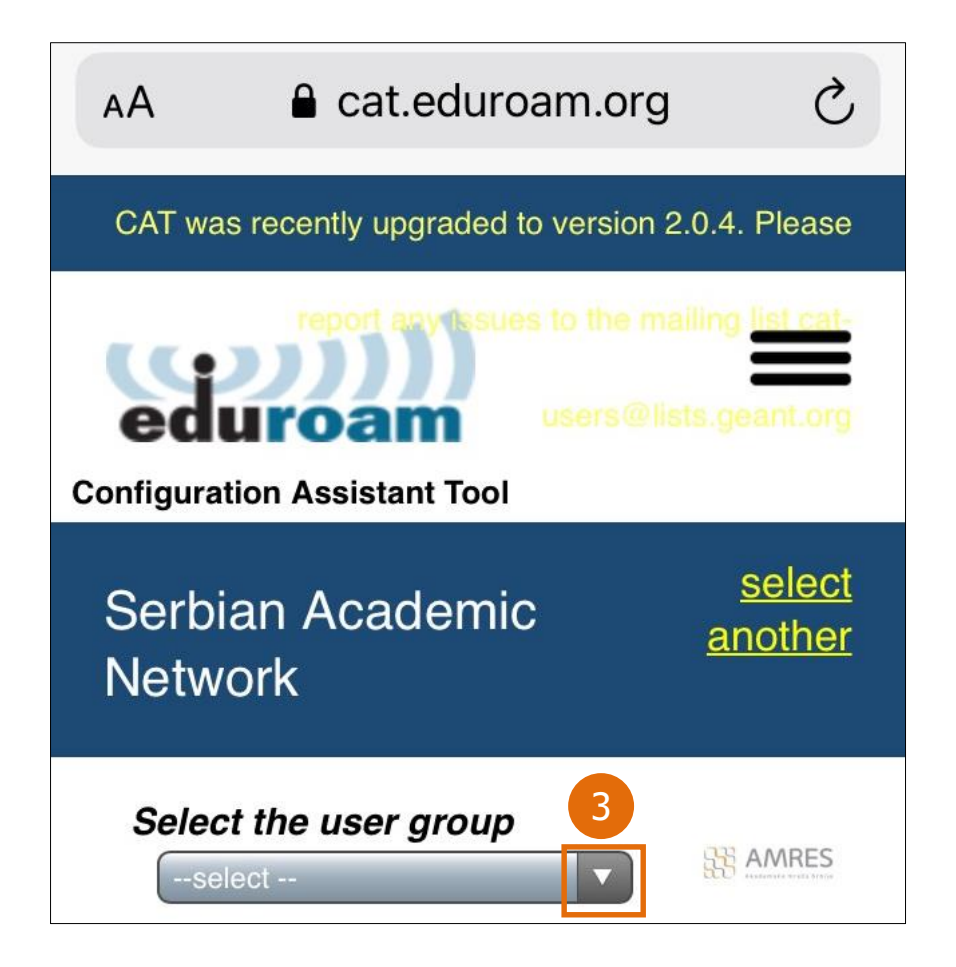

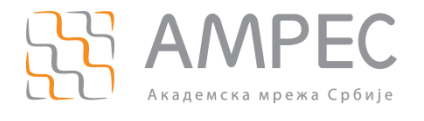

Да би се приказао уопштен поступак, као пример биће изабрана тест корисничка група Test 1 (4). Након изабране корисничке групе кликнути на Done (5).

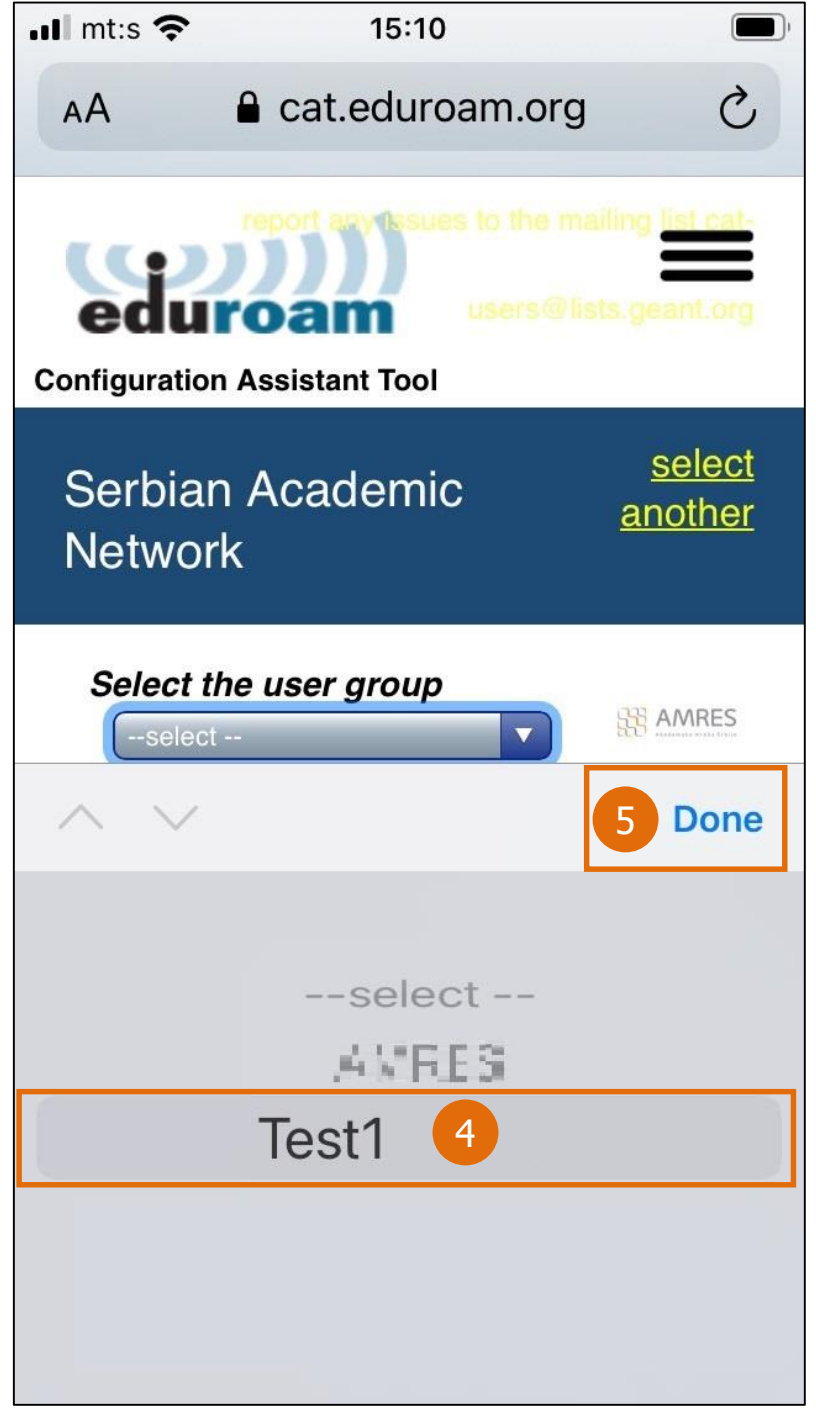

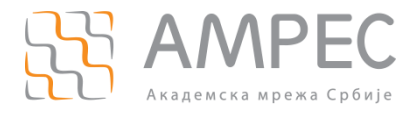

### Затим кликнути на Apple device (6):

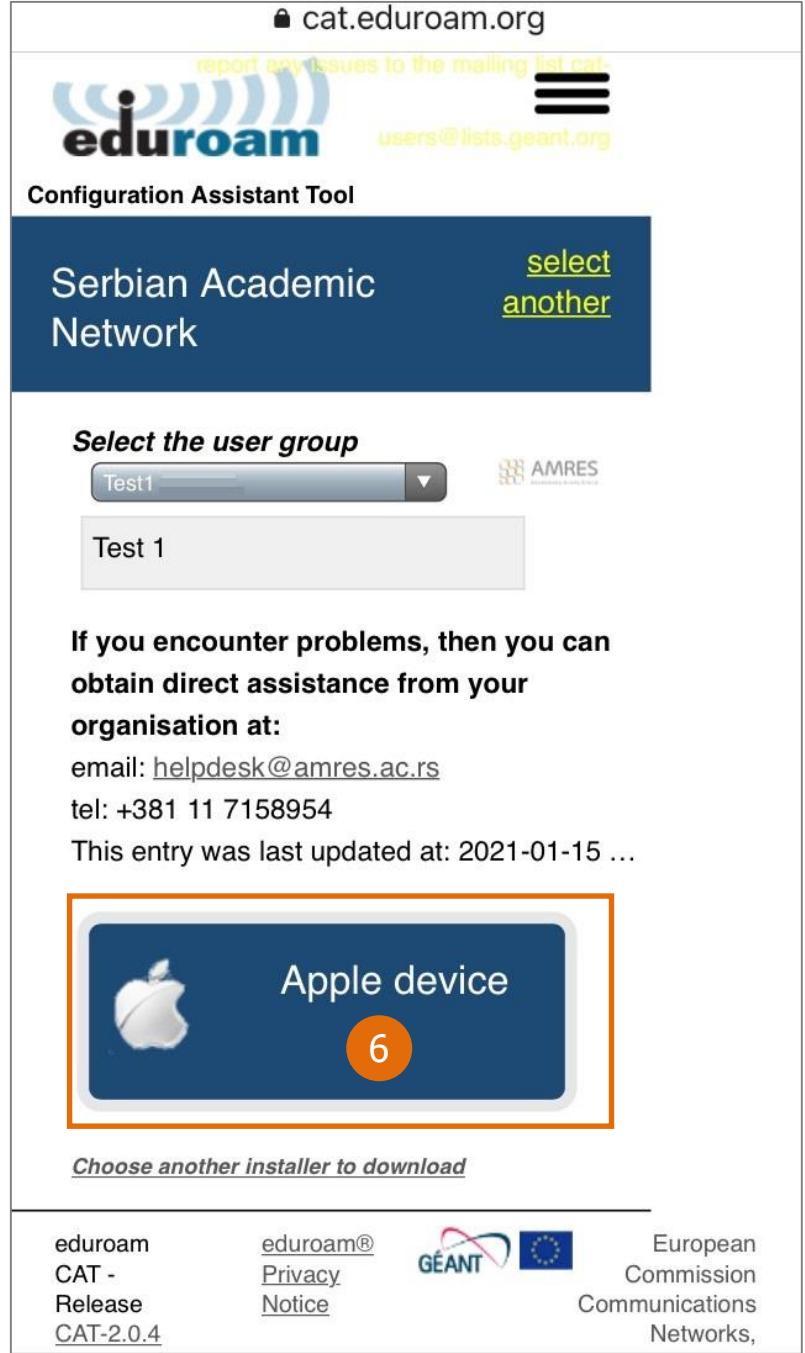

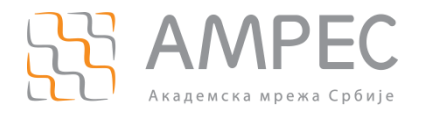

### Затим кликнути на Allow (7).

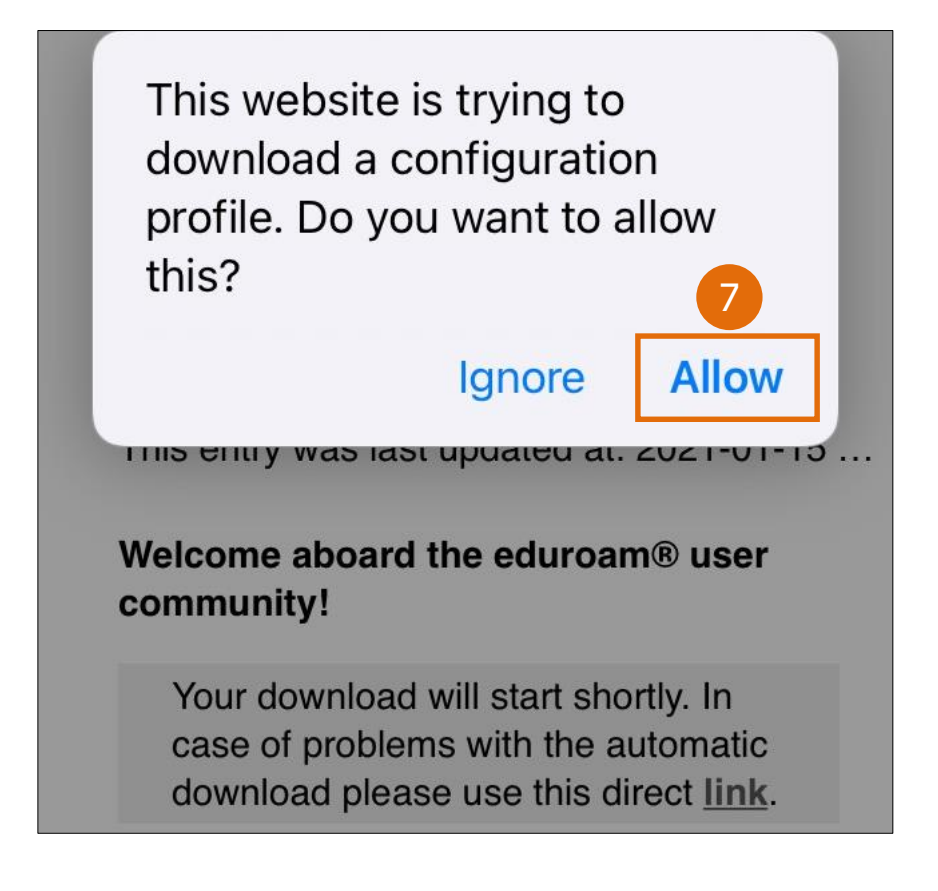

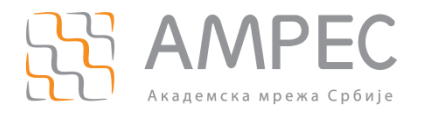

Затим кликнити на *Close* (8).

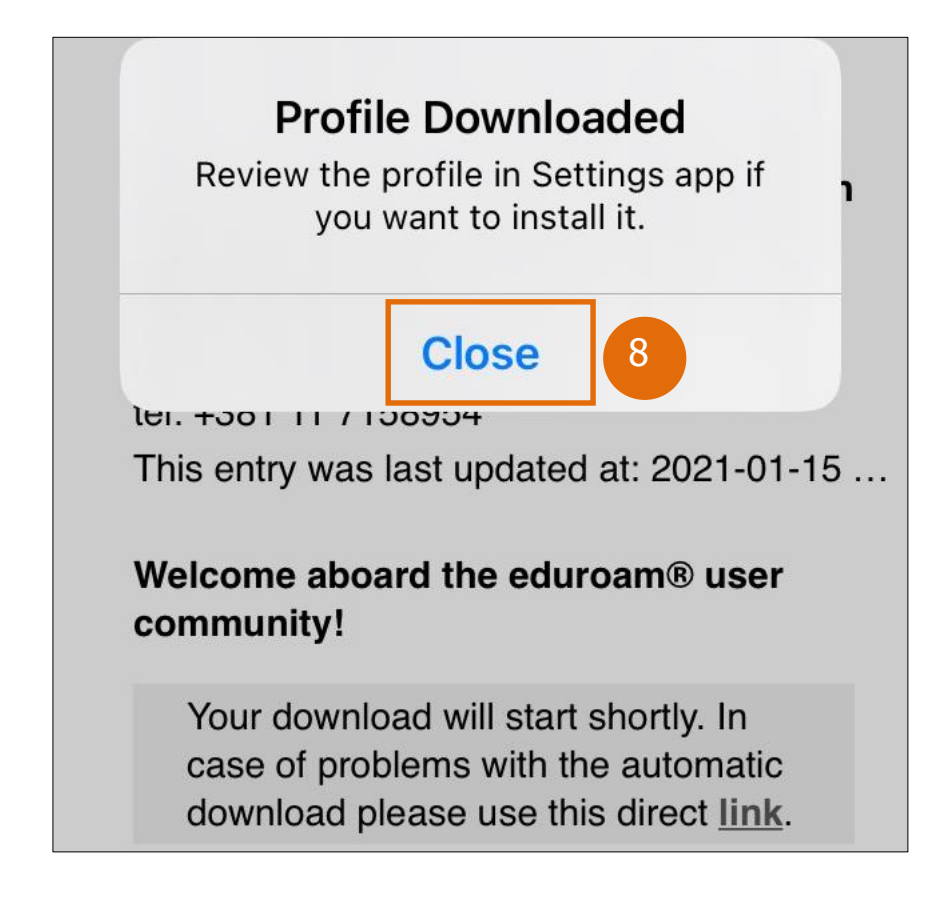

Потребно је отворити подешавања телефона (Settings), кликнути на General и затим на део *Profile*. Ту ће бити приказан eduroam профил и потребно је кликнути на исти  $(9)$ .

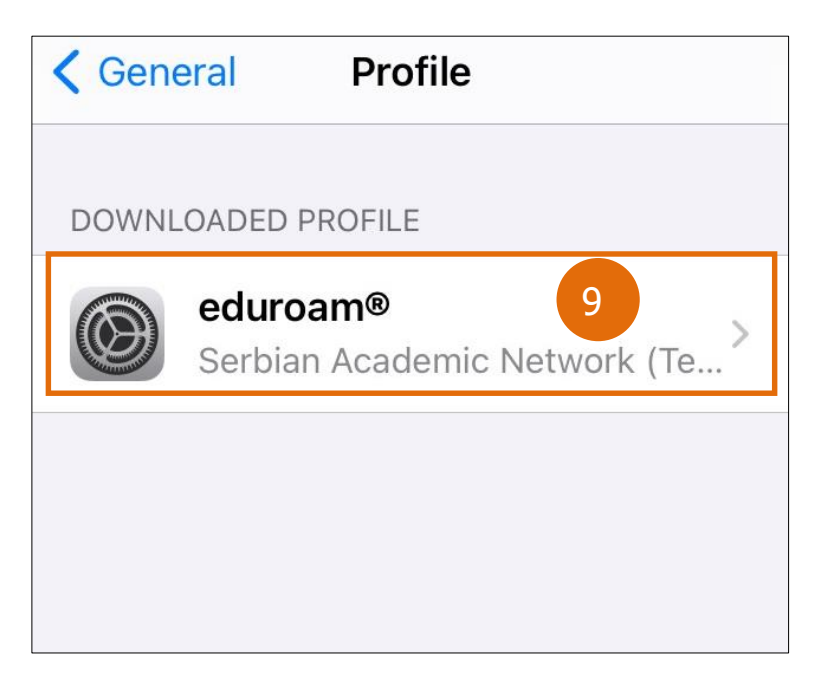

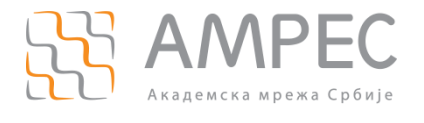

### Затим кликнути на *Install* (10).

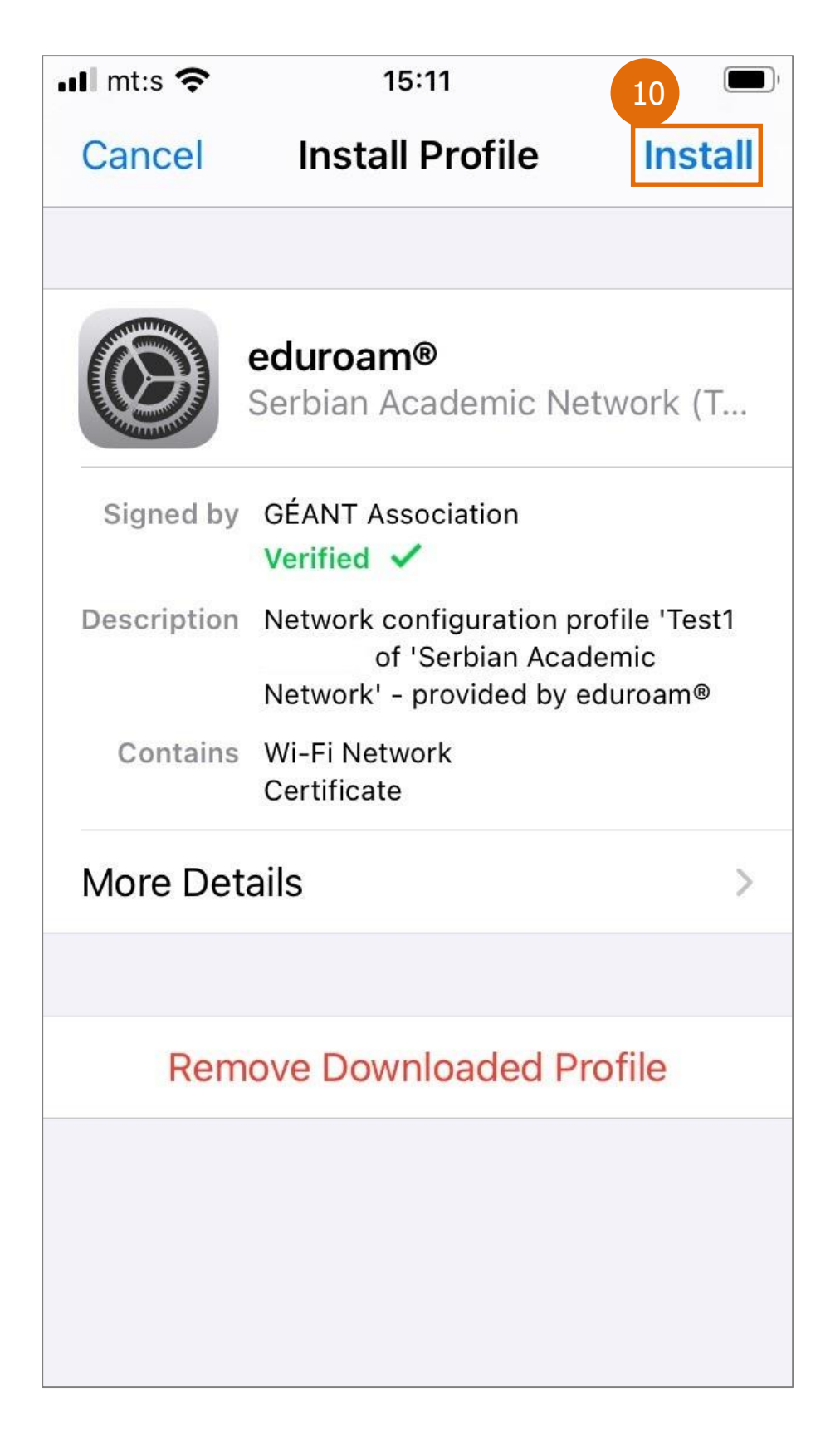

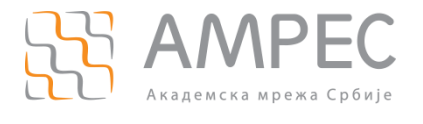

Прочитати обавештење па кликнути на *Install* (11).

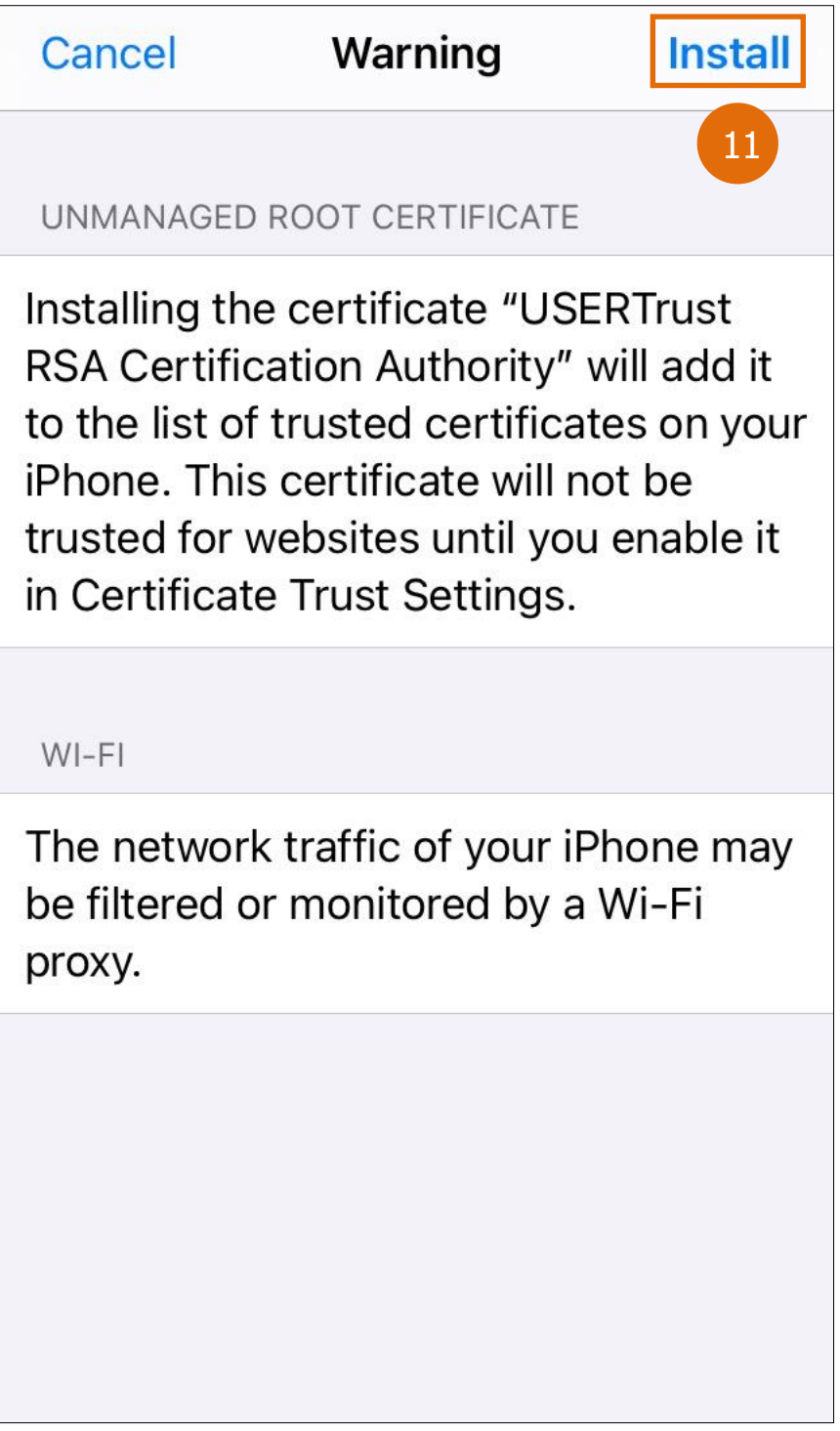

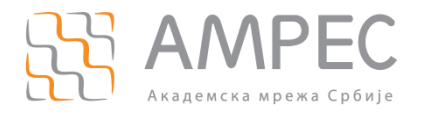

### Кликнути на Install (12).

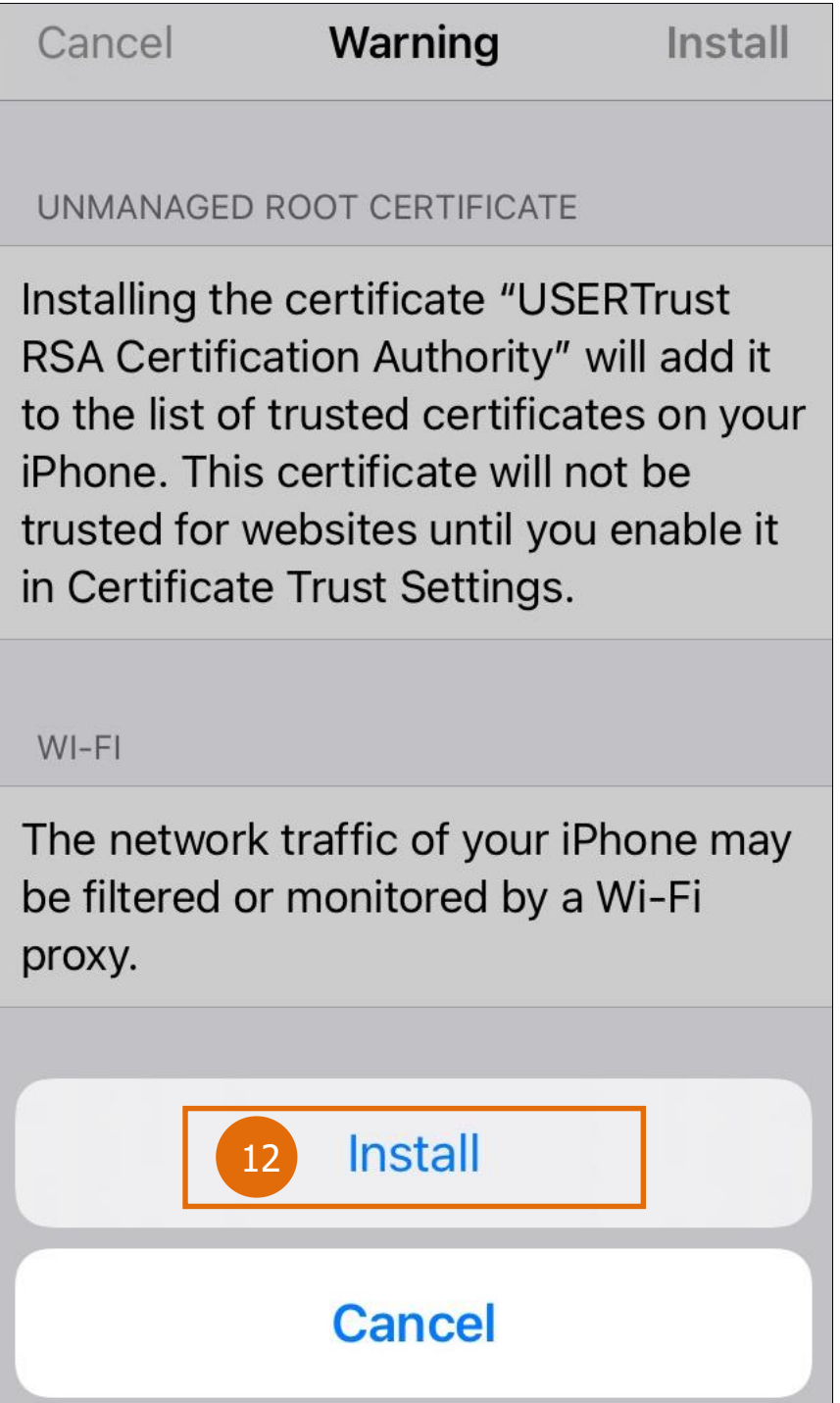

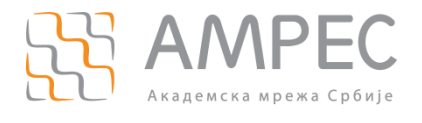

### Затим кликнути на *Done* (13).

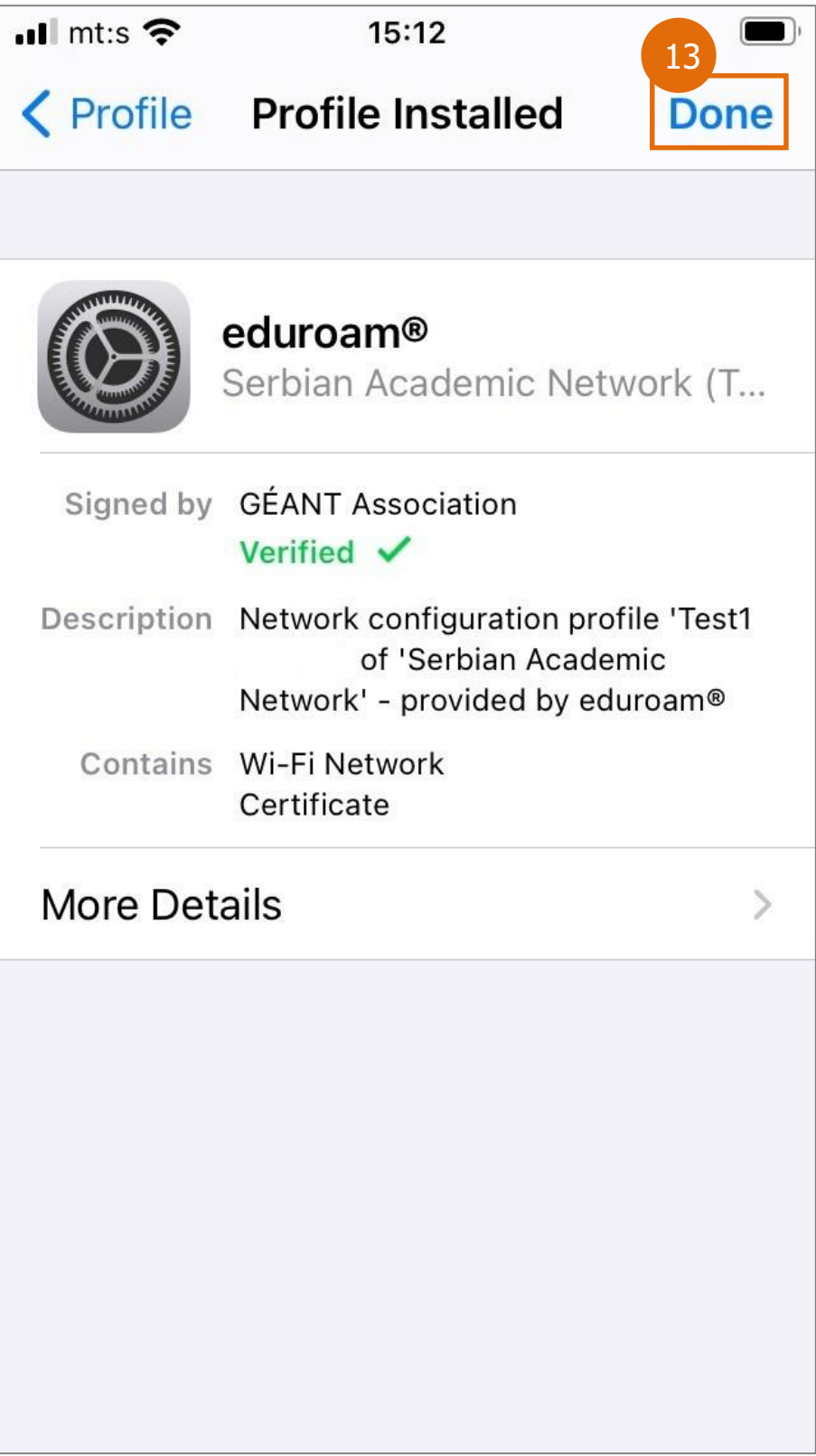

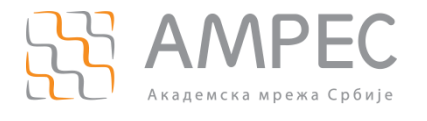

Изабрати мрежу eduroam и унети ваше податке, тј. **корисничко име** и **шифру** (корисничко име се уноси у форми **korisnicko\_ime@domen\_institucije**). Овде је приказан пример уноса података. Клик на Join (14).

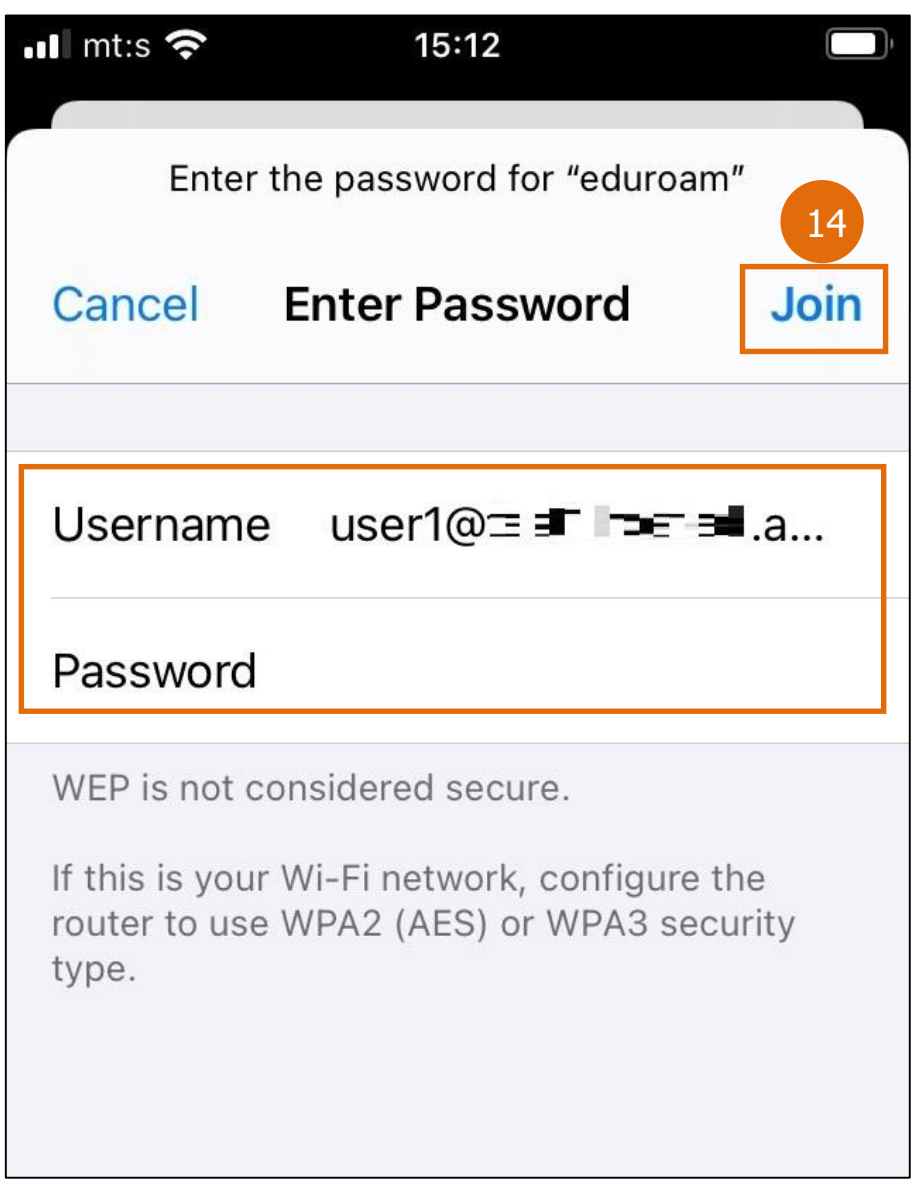

Овим је процес повезивања на eduroam мрежу успешно завршен.

Напомена: Уколико нисте сигурни који је домен ваше институције или нисте успели да се повежете, контактирајте администратора ваше институције.

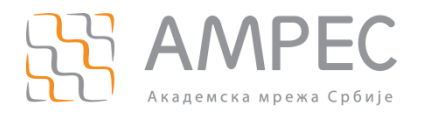

# <span id="page-29-0"></span>**5 Упутство за инсталацију на уређају са Ubuntu Linux OS**

Ово поглавље садржи упутство за повезивање на eduroam коришћењем Ubuntu 20.04.2 LTS Linux оперативног система.

Како бисте припремили уређај за приступ eduroam услузи, потребно је унети cat.eduroam.org (1) у претраживач и приказаће се страница са које се преузима инсталер.

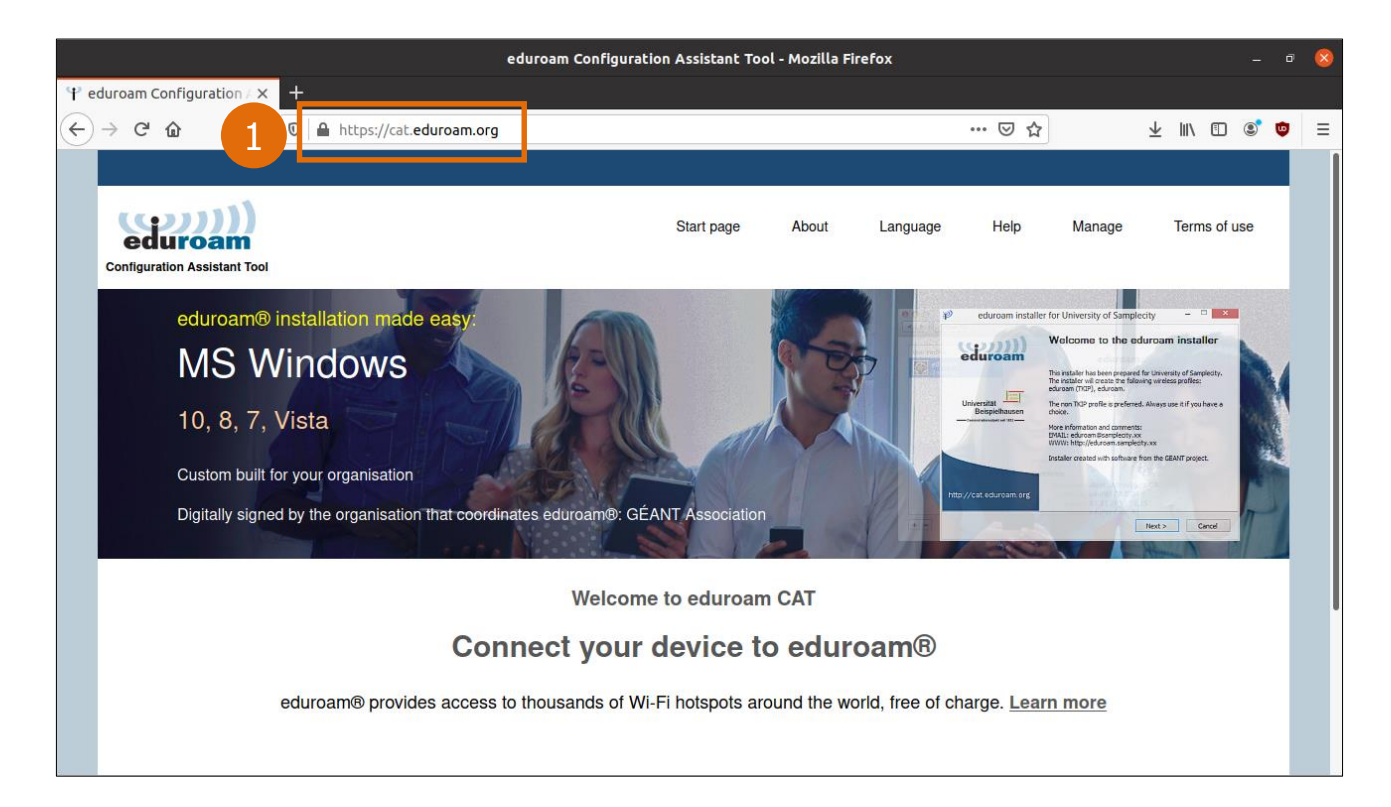

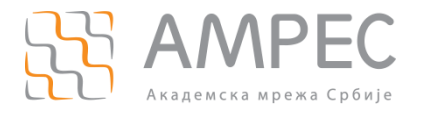

### Затим кликнути на Click here to download your eduroam installer (2).

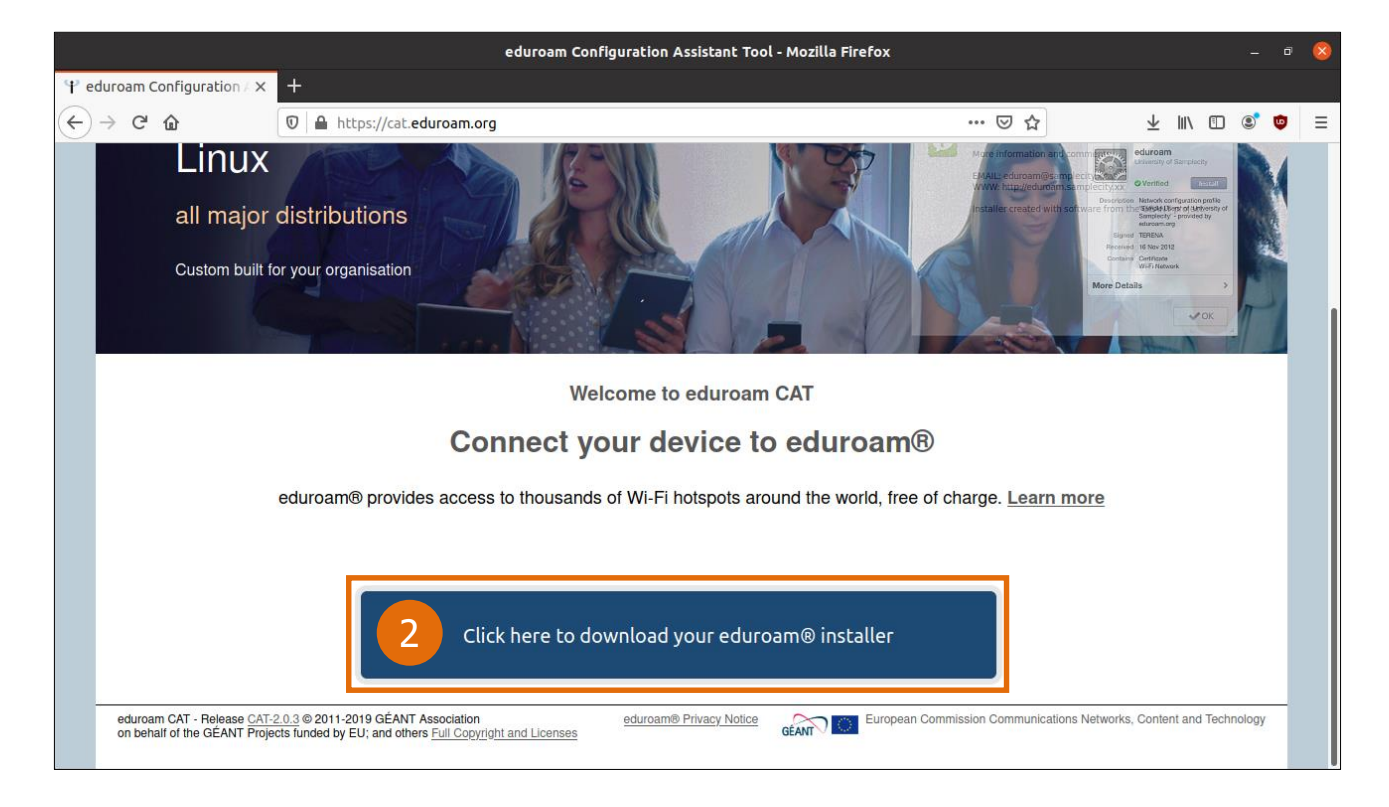

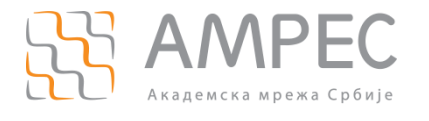

Затим је потребно одабрати Вашу организацију (институцију у којој радите или студирате), као пример користиће се Akademska mreza Srbije – AMRES / Serbian Academic Network (3).

Напомена: Уколико не можете да пронађете вашу институцију у листи доступних институција, контактирајте администратора ваше институције за више информација о постојању и наведеном називу институције.

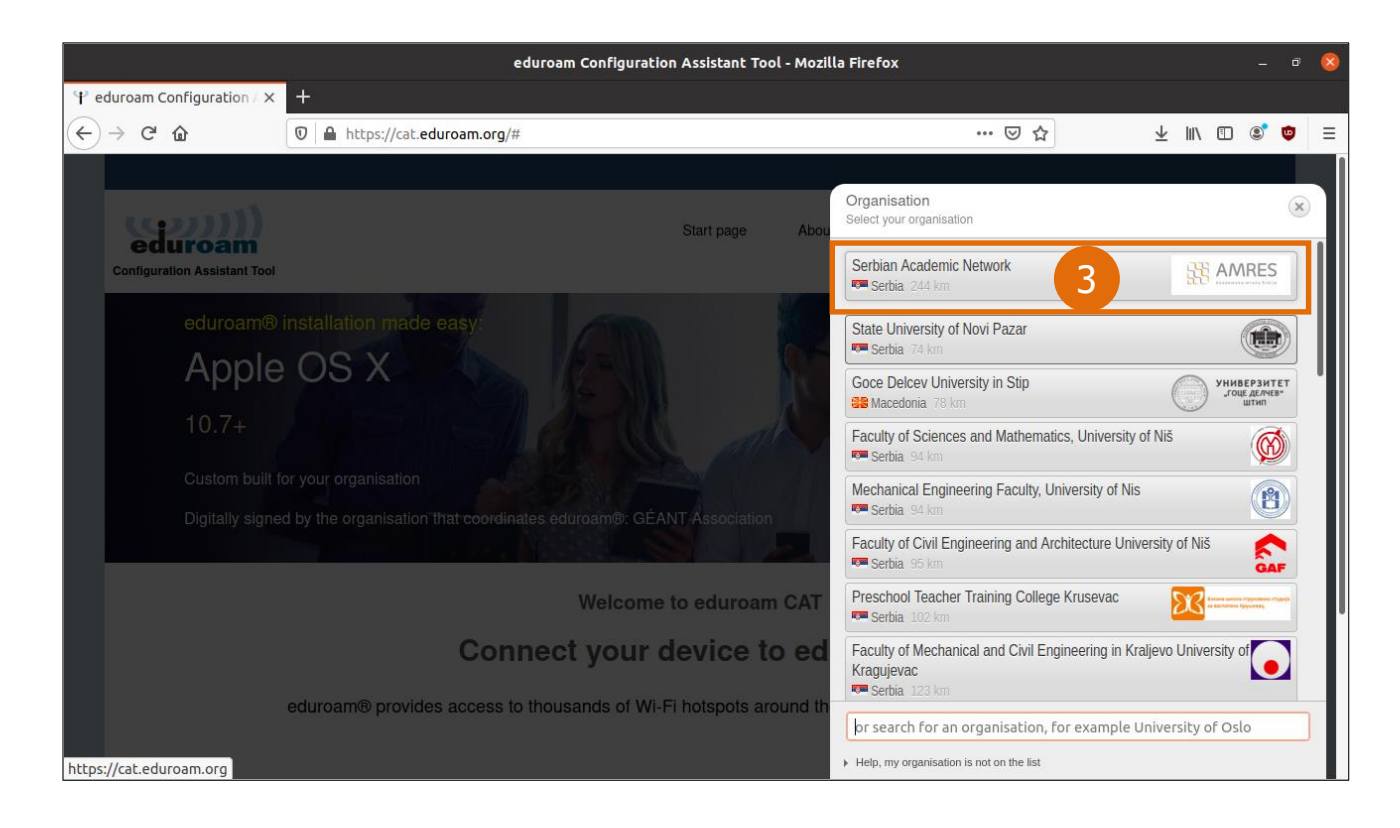

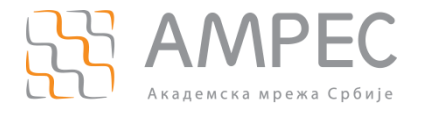

Напомена: Уколико је профил ваше институције подешен тако да садржи неколико корисничких група (нпр. група за запослене и студенте), следећи корак би био одабир корисничке групе. Уколико нисте сигурни коју групу да изаберете посаветујте се са администратором ваше институције.

Да би се приказао поступак одабира корисничке групе, као пример биће изабрана тест корисничка група Test 1 (4).

Потребно је кликнути на дугме *Download your eduroam installer Linux*  $(5)$ , како бисте преузели Python скрипту.

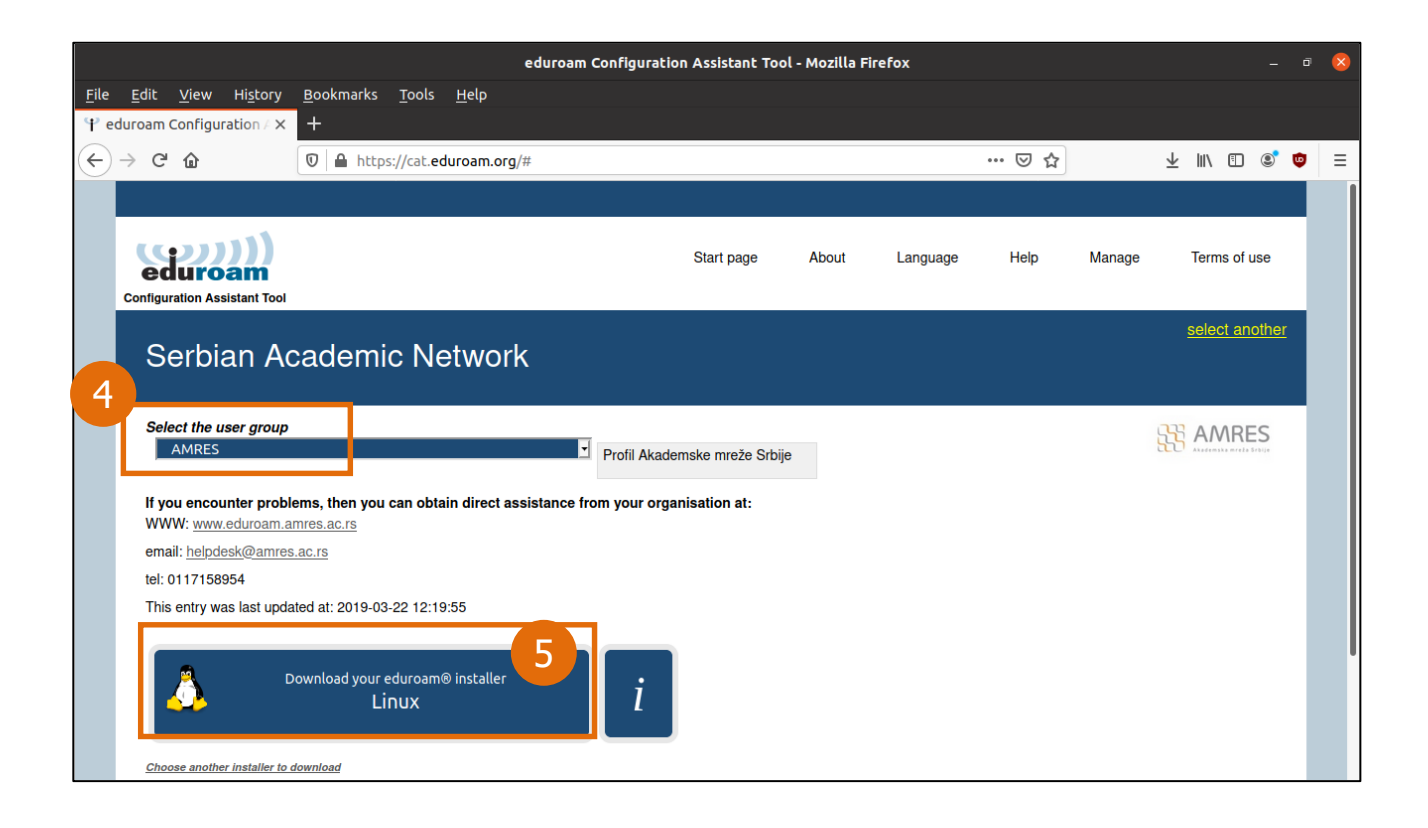

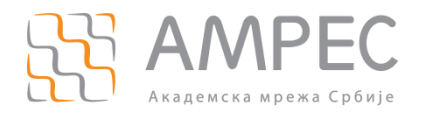

Потребно је сачувати ову *Python* скрипту кликом на  $(6)$  и затим клик на  $OK(7)$ .

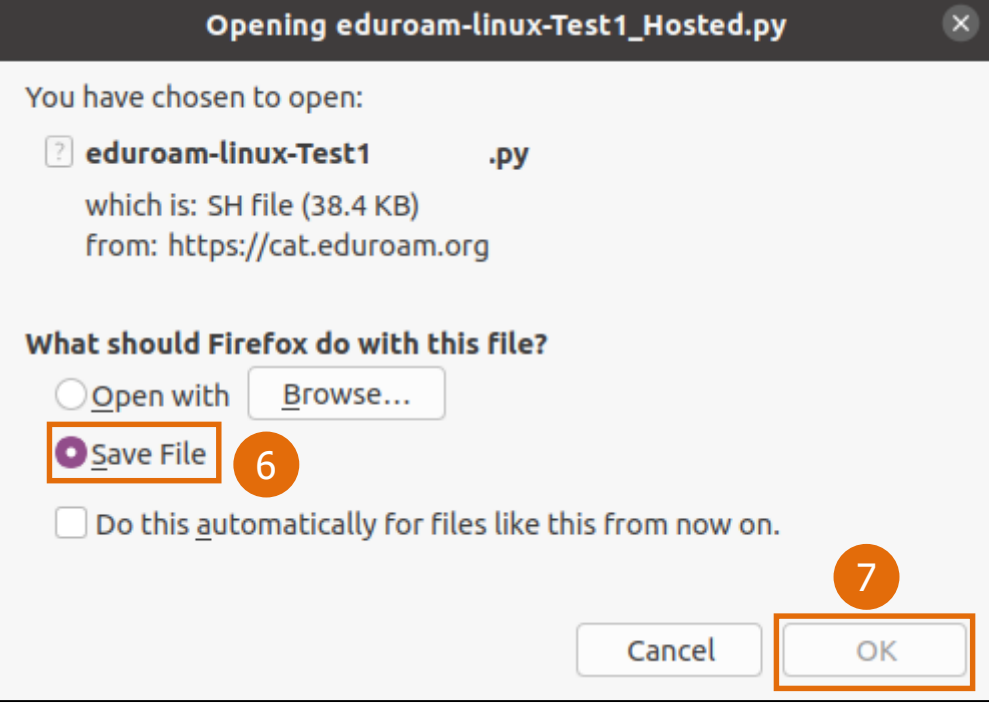

Наредни корак је отварање терминала. Терминал се једноставно проналази, кликом на картицу Show Applications у доњем левом углу и уписом "terminal" у поље за прерагу. Затим клик на приказану иконицу Terminal (8).

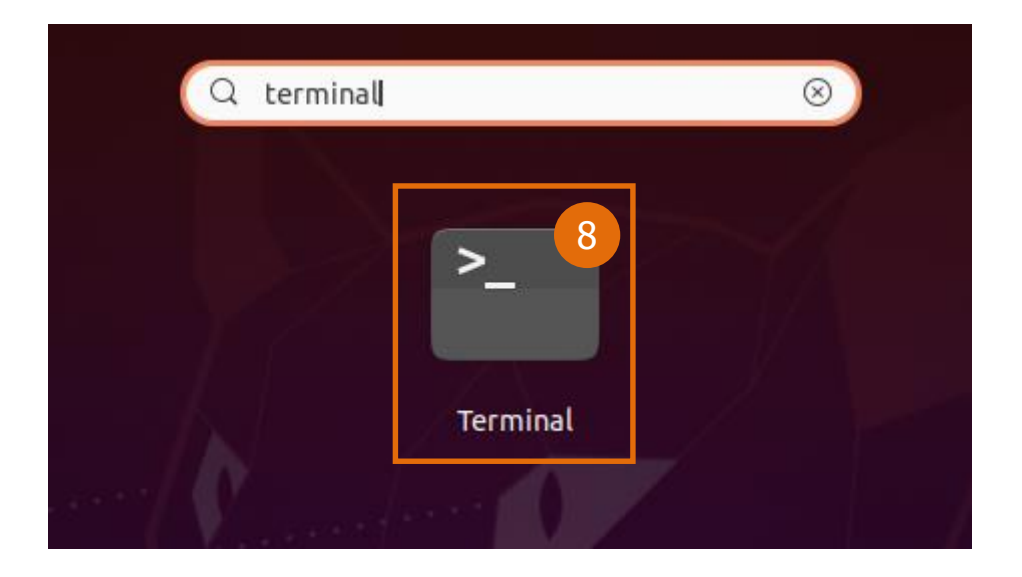

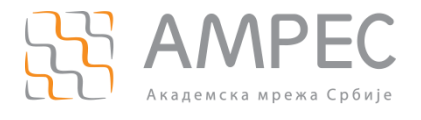

#### Унети команду:

cd Downloads (9).

Кликом на ентер команда ће се извршити.

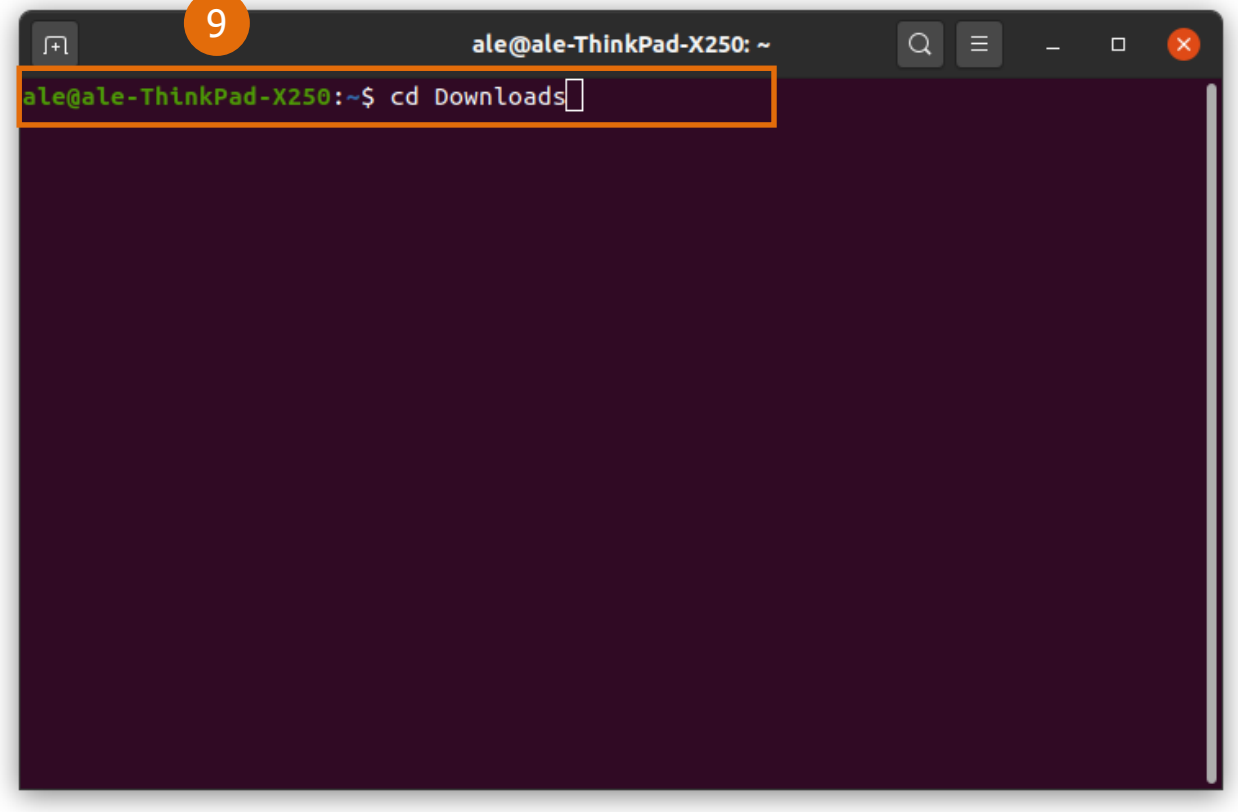

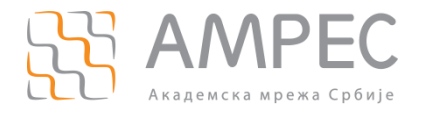

### Унети команду у форми:

python3 "тачан назив сачуване python скрипте"

#### Нпр. за тест корисничку групу Test 1 Hosted команда би била:

python3 eduroam-linux-Test1.py (10).

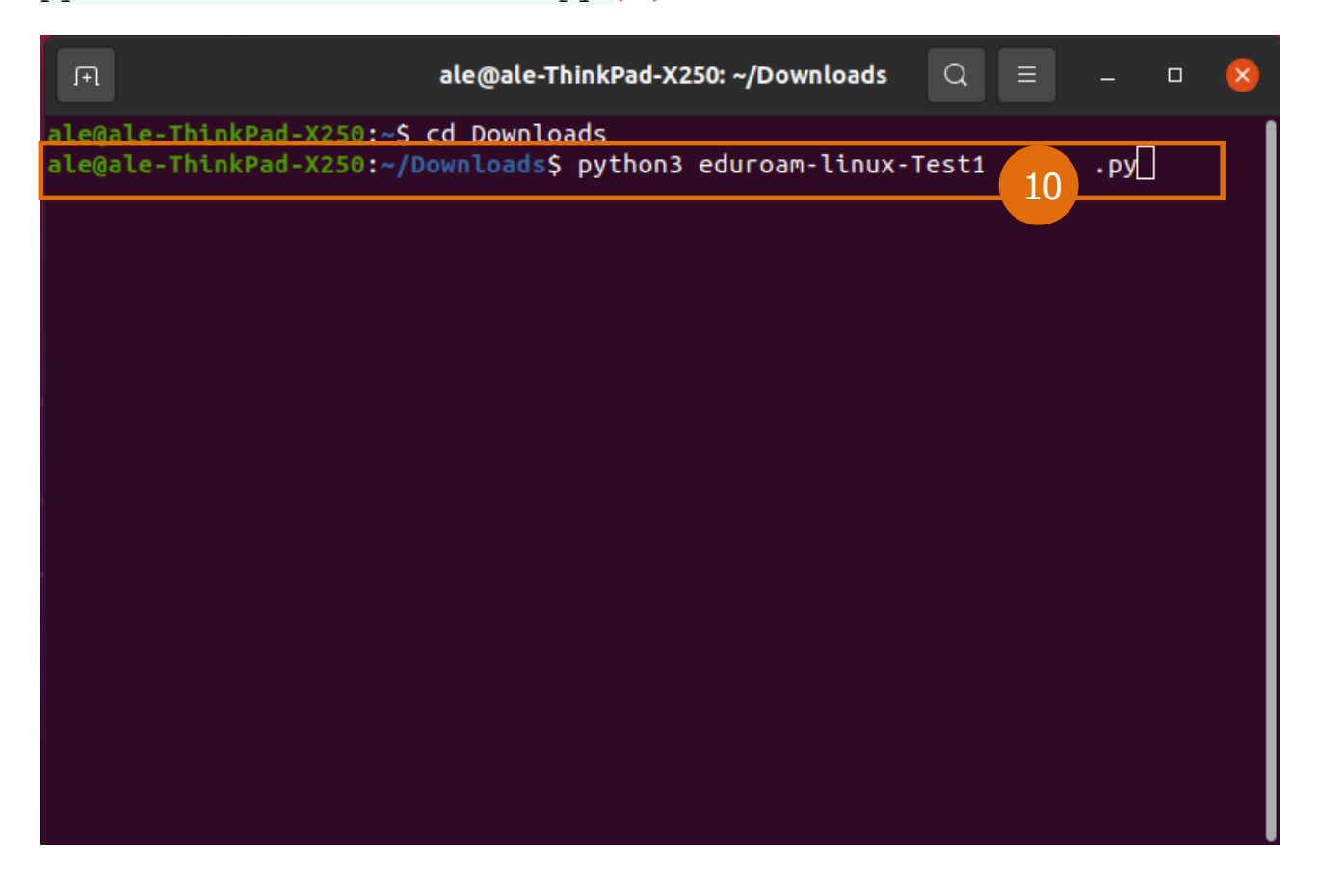

Кликом на ентер команда ће се извршити.

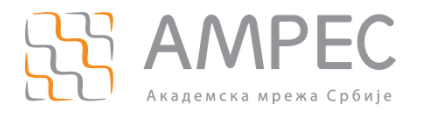

### Затим кликнути на ОК (11).

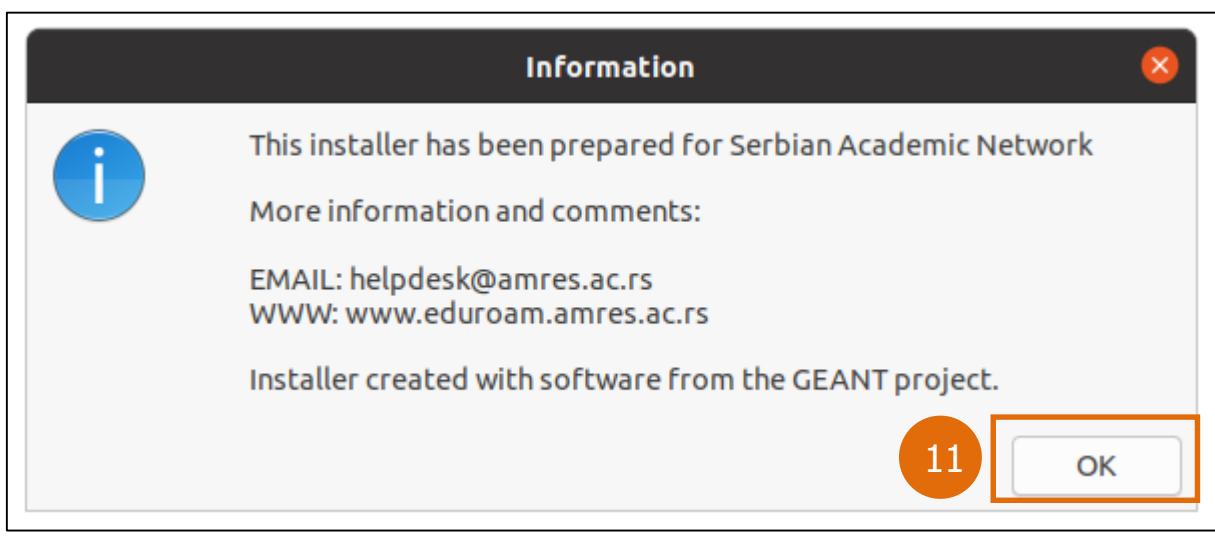

Затим потрдити кликом на Yes (12).

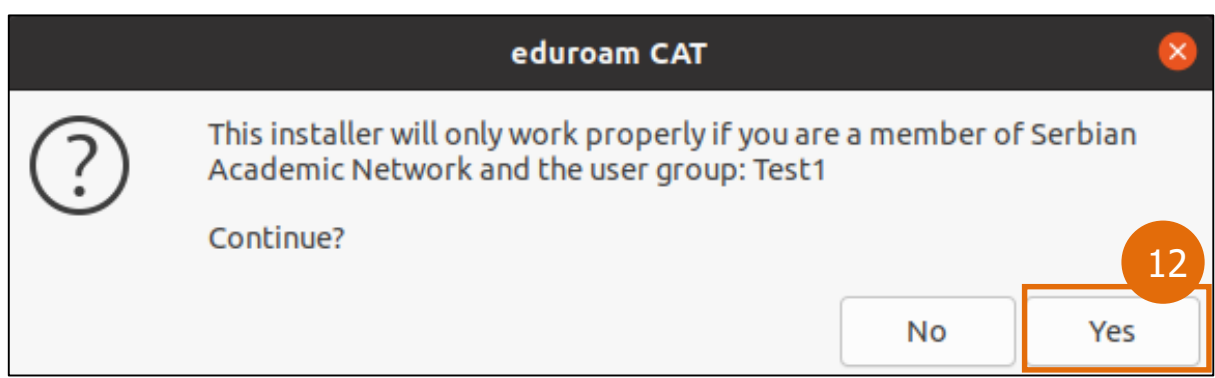

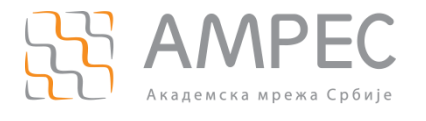

Уколико је ова скрипта раније била извршена (ако ово није први пут) појавиће се следеће обавештење где је потребно да се кликне на Yes (13). Уколико се скрипта извршава први пут ово обавештење се неће приказати.

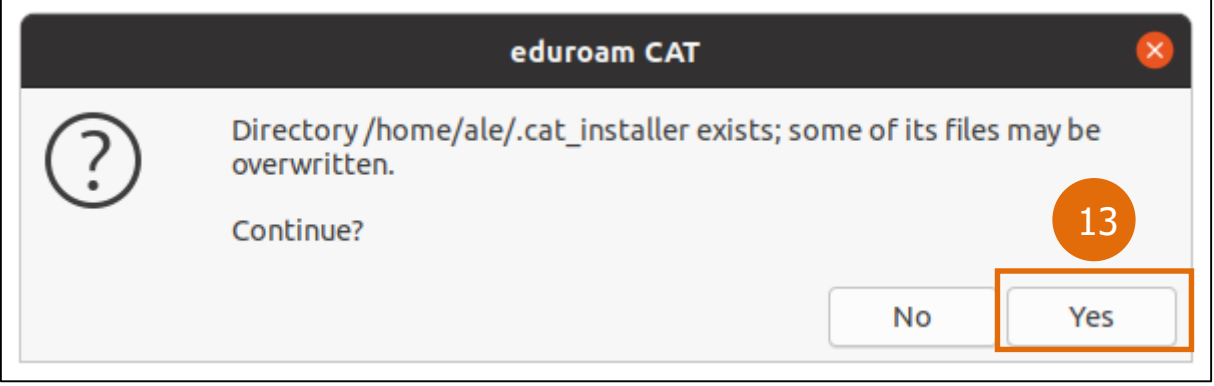

Потребно је да унесете ваше податке ваше податке, тј. **корисничко име** и **шифру** (корисничко име се уноси у форми **korisnicko\_ime@domen\_institucije**):

Унети корисничко име, па кликнути на OK:

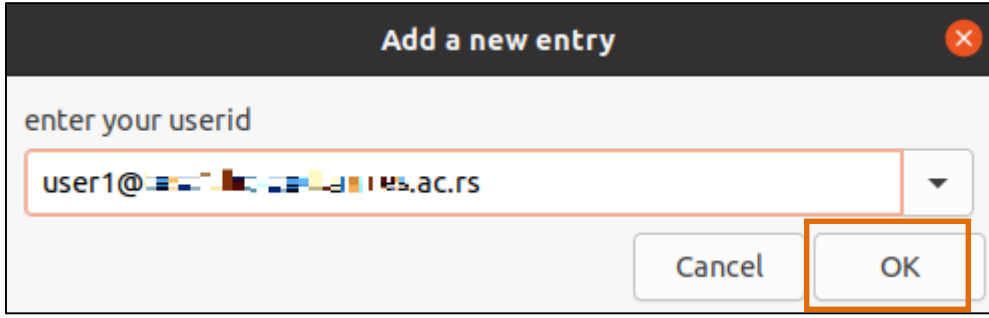

Унети лозинку, па кликнути на OK:

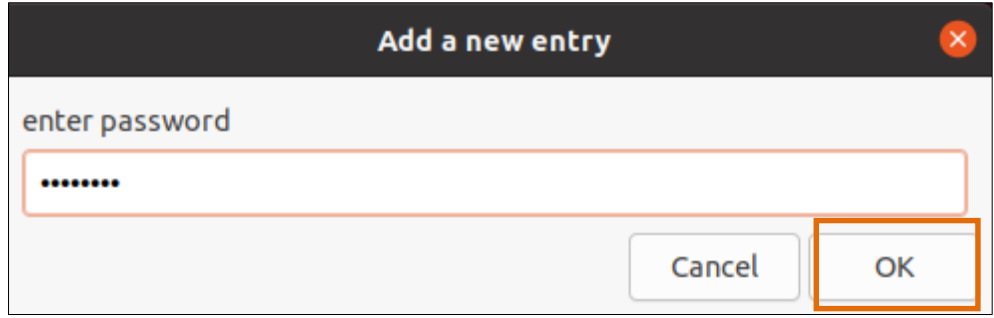

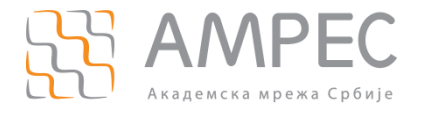

#### Поновити унос лозинке, па кликнути на OK:

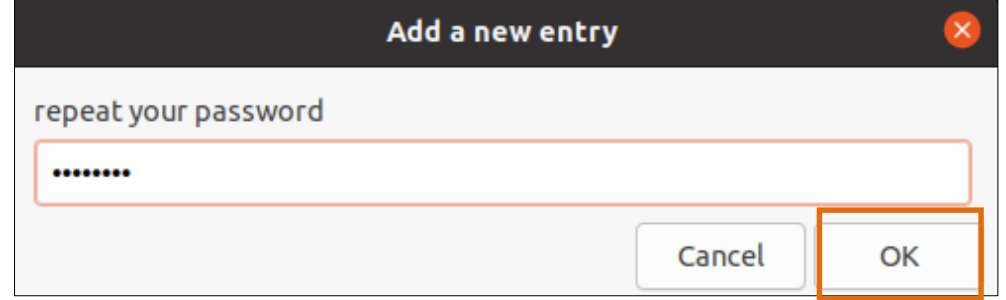

Приказаће се обавештење да је инсталација успешна. Клик на ОК:

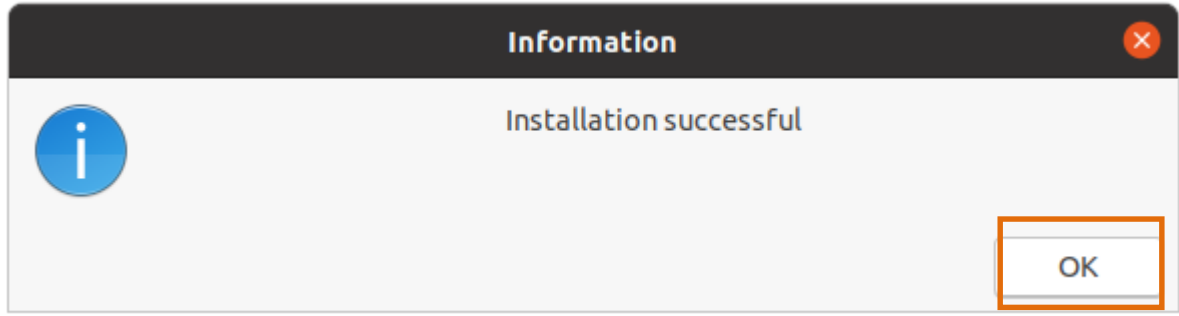

Напомена: Уколико нисте сигурни који је домен ваше институције или нисте успели да се повежете контактирајте администратора ваше институције.

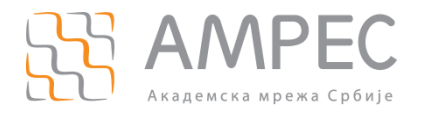

### Затим је потребно пронаћи мрежу и повезати се:

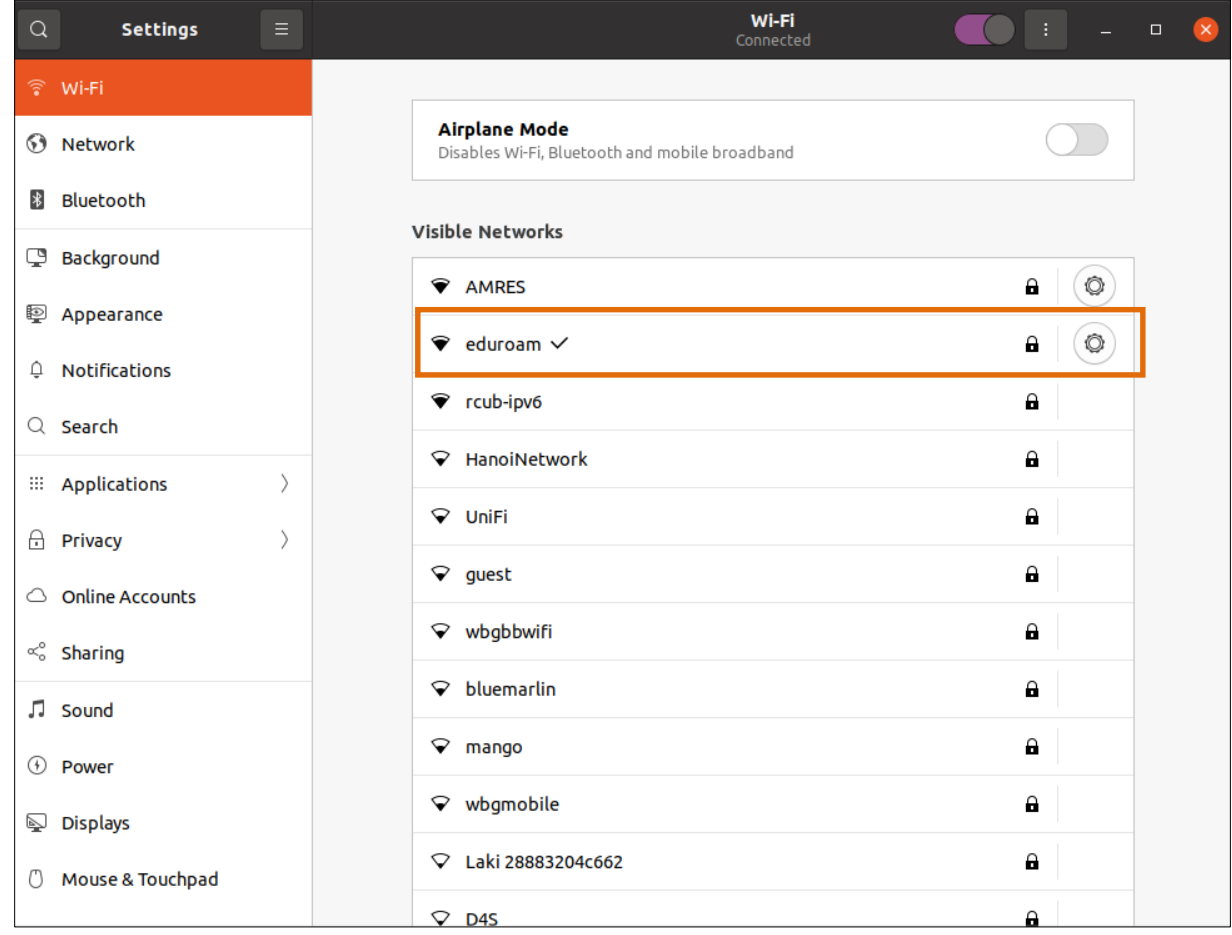

Овиме је процес повезивања на eduroam мрежу успешно завршен.

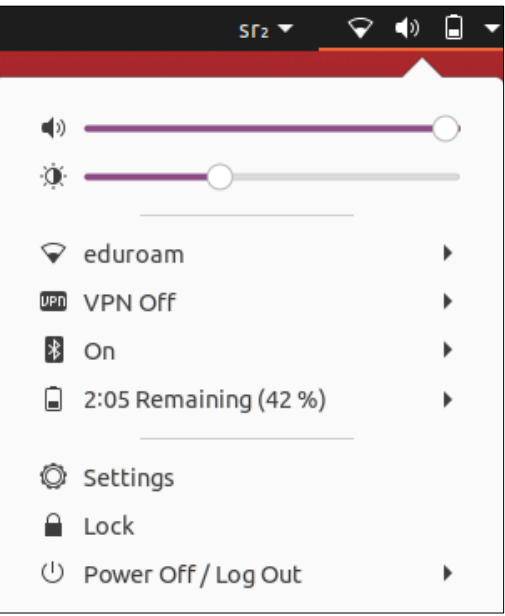